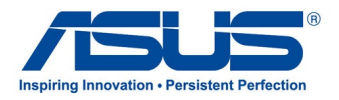

# *Användarhandbok* **ASUS All-in-One PC**

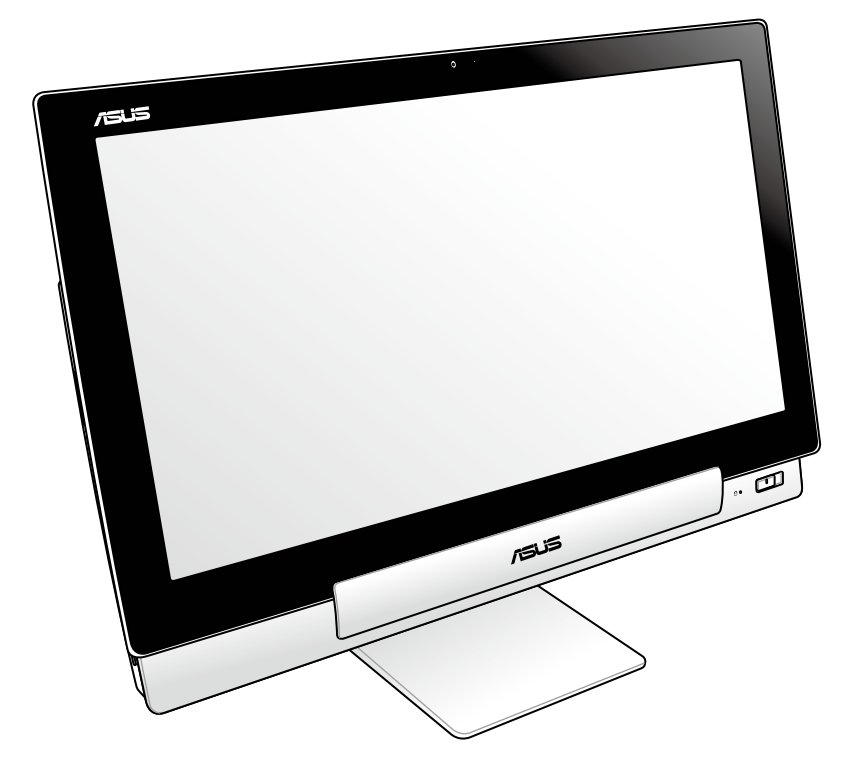

# **P1801 Serierna**

### **P1801 Datorstation måste användas med P1801 ASUS pekdator**

#### **Upphovsrättsinformation**

Ingen del av denna manual, inklusive produkter och programvara som beskrivs i den, får utan skriftligt tillstånd från ASUSTeK COMPUTER INC. reproduceras, överföras, kopieras, sparas i ett sökbart system eller översättas till något språk i någon form eller med några medel, förutom dokumentation som förvaras av köparen som säkerhetskopia. ("ASUS").

ASUS LEVERERAR DENNA MANUAL "I BEFINTLIGT SKICK" UTAN NÅGON SOM HELST GARANTI, VARKEN UTTALAD ELLER UNDERFÖRSTÅDD, INKLUSIVE MEN INTE BEGRÄNSAD TILL DE UNDERFÖRSTÅDDA GARANTIERNA ELLER VILLKOREN FÖR SÄLJBARHET ELLER LÄMPLIGHET FÖR ETT SÄRSKILT SYFTE. UNDER INGA OMSTÄNDIGHETER SKALL ASUS, DESS DIREKTÖRER, TJÄNSTEMÄN, ANSTÄLLDA ELLER REPRESENTANTER HÅLLAS ANSVARIGA FÖR NÅGRA INDIREKTA, SÄRSKILDA, TILLFÄLLIGA ELLER HÄRAV FÖLJANDE SKADOR (INKLUSIVE SKADOR AVSEENDE FÖRLUST AV FÖRTJÄNST, AFFÄRSFÖRLUSTER, FÖRLUST AV ANVÄNDNING ELLER DATA, AVBROTT AV AFFÄRSVERKSAMHET ELLER LIKNADE) ÄVEN OM ASUS HAR AVISERAT OM MÖJLIGHETEN AV ATT SÅDANA SKADOR KAN UPPSTÅ FRÅN NÅGRA DEFEKTER ELLER FEL I DENNA MANUAL ELLER PRODUKT.

Produkter och företagsnamn som visas i denna manual kan eller kan inte vara registrerade varumärken eller upphovrättsligt skyddade av respektive företag och används endast för identifiering eller förklaring och till ägarens fördel utan intrångsavsikt.

SPECIFIKATIONER OCH INFORMATION I DENNA MANUAL LÄMNAS ENDAST SOM INFORMATION OCH KAN ÄNDRAS NÄR SOM HELST UTAN MEDDELANDE OCH SKALL INTE TOLKAS SOM ETT ÅTAGANDE AV ASUS. ASUS PÅTAR SIG INGET ANSVAR ELLER SKYLDIGHET FÖR NÅGRA FEL ELLER BRISTER SOM KAN VISA SIG I DENNA MANUAL INKLUSIVE PRODUKTER OCH PROGRAM SOM BESKRIVS DÄR I.

Copyright © 2013 ASUSTeK COMPUTER INC. Alla rättigheter förbehållna.

#### **Ansvarsbegränsning**

Omständigheter kan komma att uppstå där du till följd av en försummelse från ASUS sida eller annan skyldighet är berättigad till ersättning för skador från ASUS. Vid varje sådant yrkande, oavsett på vilken grund du är berättigad att yrka ersättning för skador från ASUS, är ASUS endast ansvariga för kroppsliga skador (inklusive dödsfall) och skador på egendom och skador på personliga ägodelar eller andra verkliga och direkta skador som är ett resultat av underlåtenhet eller försummelse att genomföra juridiska skyldigheter under denna garantiutfästelse, upp till det angivna kontraktspriset för varje produkt.

ASUS kommer endast att vara ansvarig för eller kompensera dig för förlust, skador eller yrkanden baserade på kontrakt, otillåten handling eller överträdelser enligt dessa garantibestämmelser.

Denna begränsning gäller också ASUS leverantörer och dess återförsäljare. Det är maximalt vad ASUS, dess leverantörer och din återförsäljare är kollektivt ansvariga för.

UNDER INGA FÖRHÅLLANDEN ÄR ASUS ANSVARIGA FÖR NÅGOT AV FÖLJANDE: (1) TREDJE PARTS YRKANDEN MOT DIG FÖR SKADOR; (2) FÖRLUST AV ELLER SKADOR PÅ DINA REGISTER ELLER DATA; ELLER (3) SPECIELLA, TILLFÄLLIGA ELLER INDIREKTA SKADOR ELLER FÖR NÅGRA EKONOMISKA FÖLJDSKADOR (INKLUSIVE FÖRLUST AV FÖRTJÄNST ELLER BESPARINGAR), ÄVEN OM ASUS, DESS LEVERANTÖRER ELLER DIN ÅTERFÖRSÄLJARE ÄR INFORMERADE MÖJLIGHETEN FÖR DETTA.

#### **Service och support**

Besök vår flerspråkiga webbsida på **http://support.asus.com**

# **Innehåll**

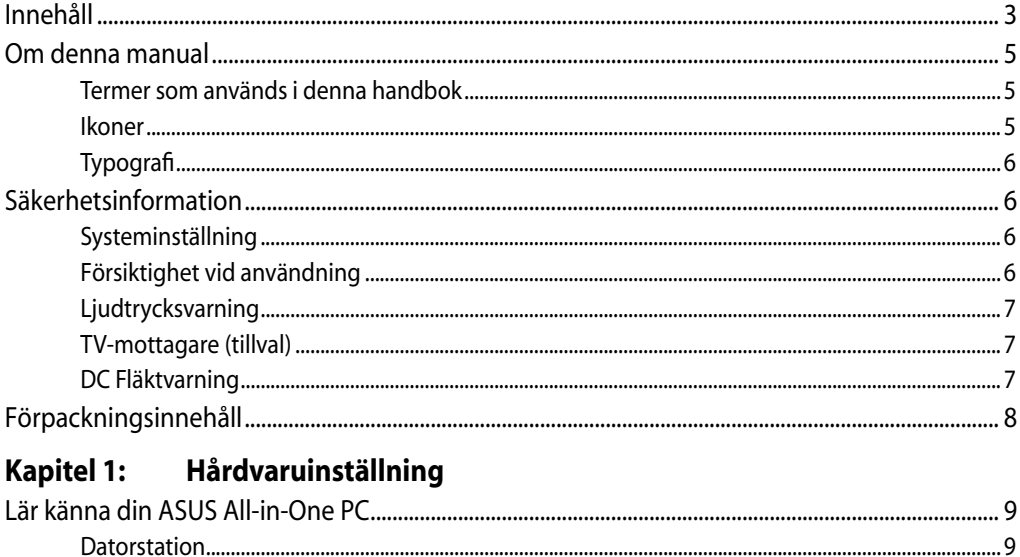

## Kapitel 2: Använda din ASUS All-in-One PC

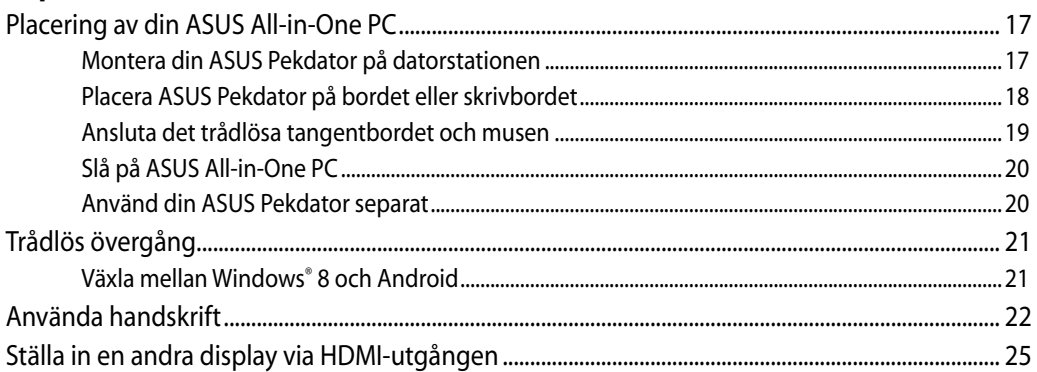

# Kapitel 3: Arbeta med Windows® 8

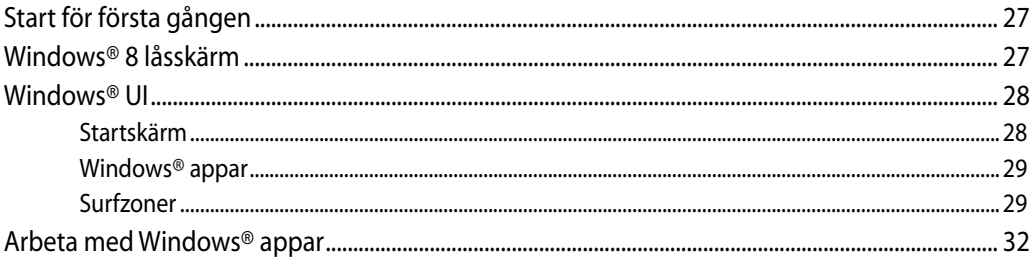

# **Innehåll**

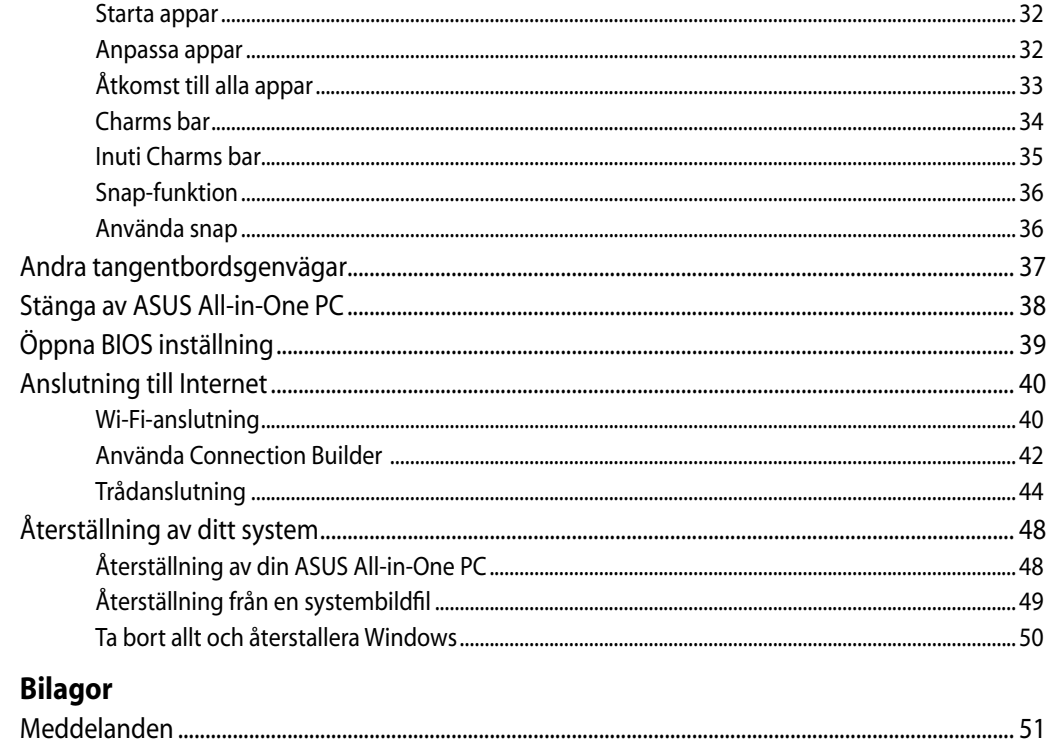

# <span id="page-4-0"></span>**Om denna manual**

Denna manual ger information om hårdvaran och programfunktioner för din ASUS All-in-One PC, organiserat genom följande kapitel:

#### **Kapitel 1: Hårdvaruinställning**

Detta kapitel ger detaljer om hårdvarukomponenterna i ASUS All-in-One PC.

#### **Kapitel 2: Använda din ASUS All-in-One PC**

Detta kapitel förser dig med information om användning av ASUS All-in-One PC.

#### **Kapitel 3: Arbeta med Windows® 8**

Detta kapitel ger en översikt över användning av Windows® 8 i ASUS All-in-One PC.

# **Termer som används i denna handbok**

För att markera nyckelinformation i denna bruksanvisning presenteras meddelanden enligt följande:

**VIKTIGT!** Detta meddelande innehåller vital information som måste följas för att fullfölja en uppgift.

**OBS!** Detta meddelande innehåller ytterligare information och tips som kan hjälpa till att fullfölja en uppgift.

**VARNING!** Detta meddelande innehåller viktig information som måste följas för att bibehålla säkerheten när vissa uppgifter genomförs och förhindra skador på ASUS All-in-One PC data och komponenter.

## **Ikoner**

Ikonerna nedan indikerar vilken enhet som kan användas för fullföljande av en serie med uppgifter eller procedurer på ASUS All-in-One PC.

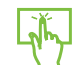

Använda styrplattan

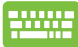

Använda tangentbordet

# <span id="page-5-0"></span>**Typografi**

**fet** Detta indikerar en meny eller en post som måste väljas.

*kursiv* Detta indikerar knapparna som du bör trycka på på tangentbordet.

Alla illustrationer och skärmbilder i denna handbok ges endast i referenssyfte. Faktiska produktspecifikationer och skärmbilder från programvara kan variera mellan olika områden. Besök ASUS Webbplats www.asus.com för senast tillgänglig information.

# **Säkerhetsinformation**

ASUS All-in-One PC är designad och testad för att uppfylla de senaste säkerhetsstandarderna för informationsteknologisk utrustning. För att garantera din säkerhet är det dock viktigt att du läser igenom följande säkerhetsinstruktioner.

# **Systeminställning**

- Läs igenom och följ alla instruktioner i dokumentationen innan systemet används. •
- Använd inte denna produkt i närheten av vatten eller värmekällor, t.ex. element. •
- Installera systemet på en stabil yta. •
- Öppningar i chassit är till för ventilation. Täck inte över öppningarna. Se till att du lämnar gott om utrymme för ventilation runt systemet. Stick aldrig in föremål i ventilationsöppningarna.
- Använd produkten i miljöer där den omgivande temperaturen ligger mellan 0 ˚C och 40˚C. •
- Om förlängningssladd används, se till att den sammanlagda amperetalet för alla anslutna enheter inte överskrider dess amperemärkning.

# **Försiktighet vid användning**

- Trampa inte på, och placera inget ovanpå, nätsladden. •
- Spill inte vatten eller andra vätskor på systemet.
- När systemet är avstängt flödar fortfarande en svag elektrisk ström i systemet. Koppla alltid ur all strömförsörjning och alla modem och nätsladdar ur eluttagen före rengöring av systemet. •
- <span id="page-6-0"></span>Pekskärmen kräver regelbunden rengöring för att kunna ge bästa möjliga känslighet. • Håll skärmen ren från främmande föremål och överdriven dammansamling. Rengöring av skärmen:
	- Stäng av systemet och dra ur nätsladden ur vägguttaget. •
	- Spruta en liten mängd glasrengöringsmedel för hushållsbruk på den medföljande rengöringstrasan och torka försiktigt skärmytan. •
	- Spruta inte rengöringsmedlet direkt på skärmen. •
	- Rengör inte skärmen med ett grovt rengöringsmedel eller en grov trasa. •
- Om du stöter på följande tekniska problem, dra ur nätsladden och kontakta en behörig servicetekniker eller återförsäljaren.
	- Nätsladden eller kontakten är skadad. •
	- Vätska har kommit in i systemet. •
	- Systemet fungerar inte ordentligt även om du följer användarinstruktionerna. •
	- Systemet har tappats eller höljet har skadats. •
	- Systemets prestanda ändras. •

# **Ljudtrycksvarning**

Högt ljud från hörlurar kan orsaka hörselskada. Justering av volymkontrollen samt equalizern till andra inställningar än mittpositionen kan öka hörlurarnas utmatade spänning och därmed ljudnivån.

# **TV-mottagare (tillval)**

Notering för CATV-installatören – Denna påminnelse är till för att uppmärksamma CATVinstallatören på Artikel 820-93 från NEC som tillhandahåller riktlinjer för rätt jordning och särkilt specificerar att koaxialkabelns skärm skall anslutas till jordningssystemet i byggnaden, så nära kabelingången som möjligt.

# **DC Fläktvarning**

Varning: Notera att DC fläkten är en rörlig del som kan vara riskabel. Håll undan kroppen från de rörliga fläktbladen.

# <span id="page-7-0"></span>**Förpackningsinnehåll**

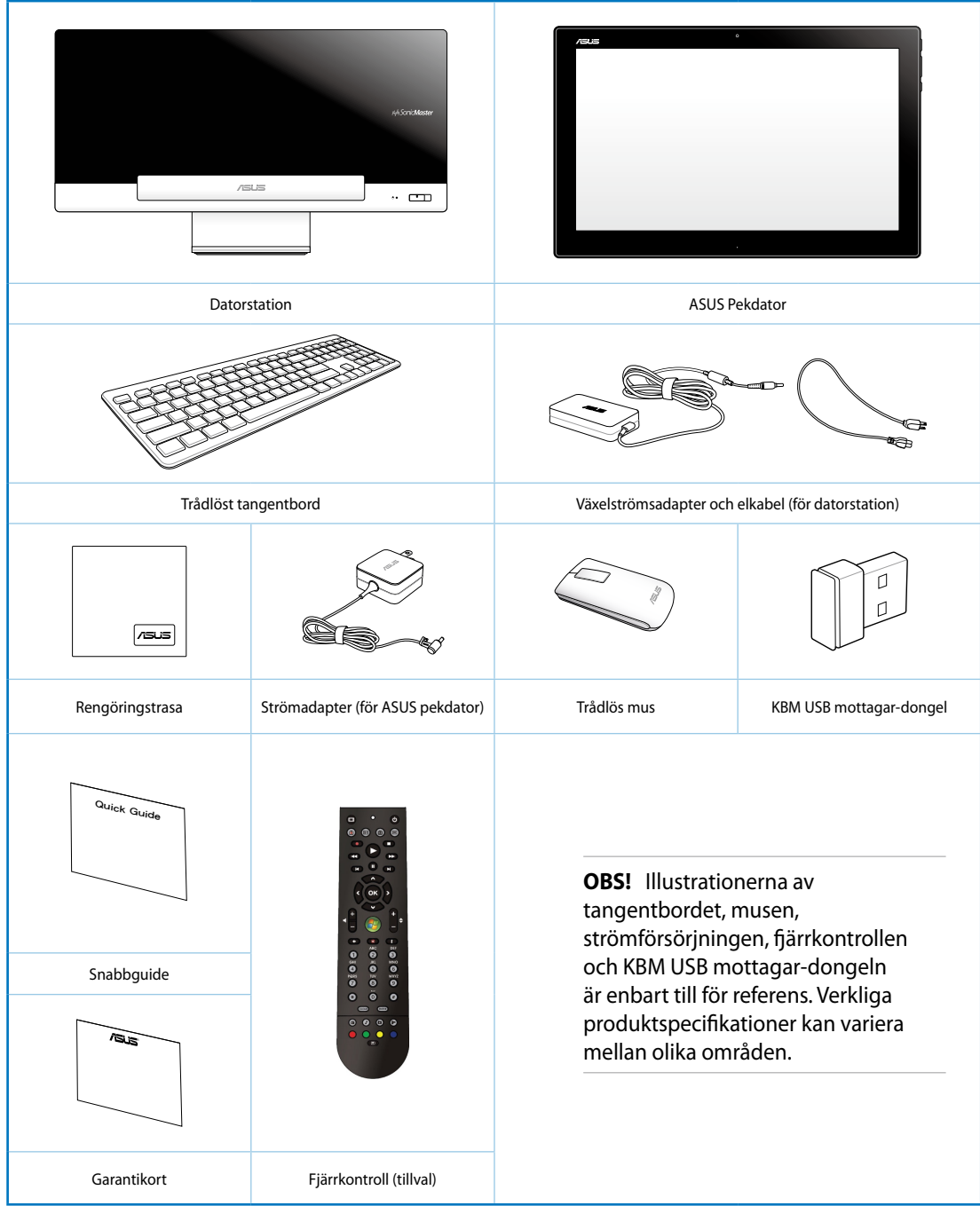

# *Kapitel 1: Hårdvaruinställning*

# <span id="page-8-0"></span>**Lär känna din ASUS All-in-One PC**

# **Datorstation**

**Vy framifrån**

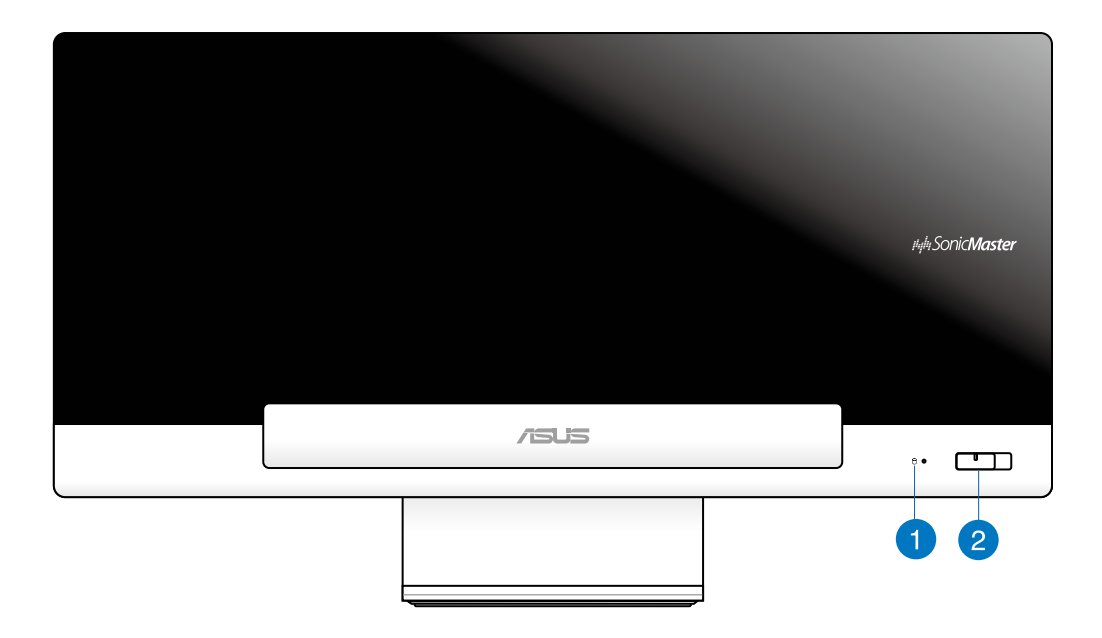

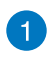

### **Lysdiod för hårddiskenhet**

Indikerar hårddiskaktivitet.

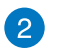

#### **Strömbrytare**

Tryck på denna knapp för att slå på ASUS All-in-One PC (Datorstation och ASUS Pekdator).

### **Vy bakifrån**

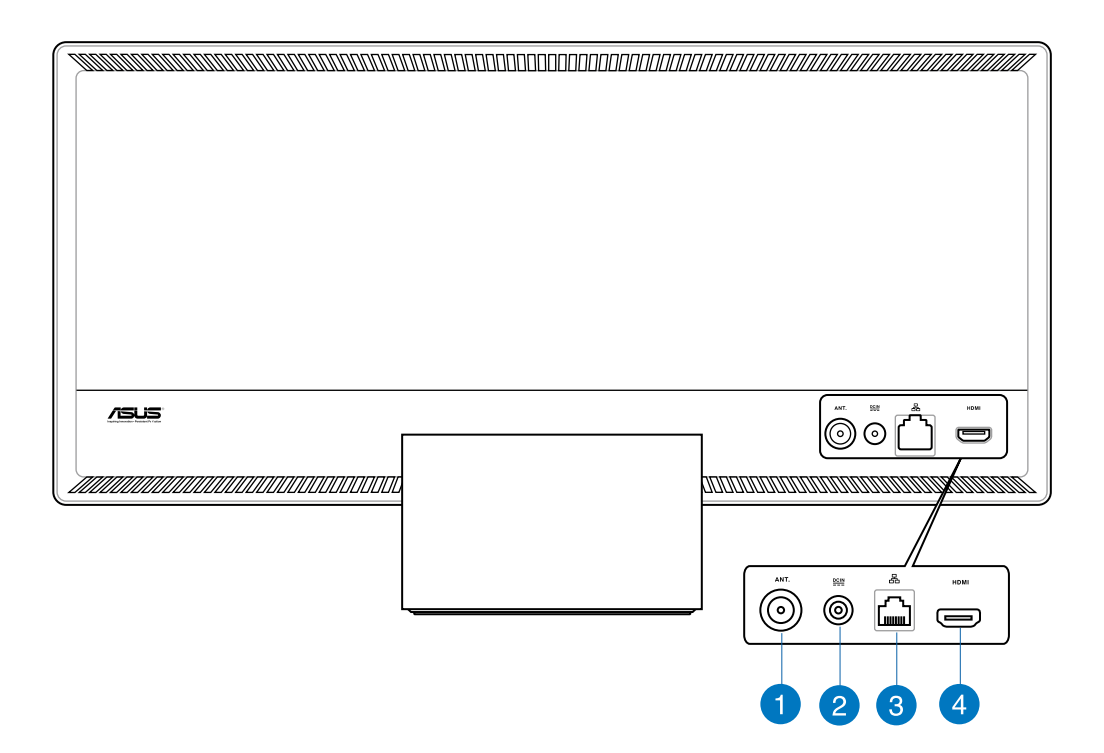

#### **Antenningång (på utvalda modeller)**  $\blacksquare$

Antenningången är till för TV:ns frekvenssignal och används tillsammans med den medföljande digital-TV-antennen eller inmatning från abonnerade TV-tjänster. Antennen kan ta emot digital-TV. Anslutna kabeltjänster kan ta emot digital-TV, analog TV beroende på betalda tjänster.

#### **Strömförsörjning**  $\left( 2\right)$

Den medföljande strömadaptern konverterar växelström till likström för användning i detta uttag. Strömförsörjning via detta uttag ger strömförsörjning till datorstation. För att förhindra skador på datorn ska alltid den medföljande strömadaptern användas.

**VARNING!** Strömadaptern kan bli varm eller het när den används. Täck inte över adaptern och håll den på avstånd ifrån dig.

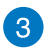

# **LAN-port**

Den åtta-stiftiga RJ-45 LAN-porten stöder en standard Ethernet-kabel för anslutning till ett lokalt närverk.

### **HDMI-utgång**

Anslut enheter med en HDMI-ingång till den här kontakten, som t.ex. en LCD-skärm eller -projektor.

# 6  $\overline{2}$  $^{\circ}$ я 0

### **Sidovy**

# n

#### **Minneskortsläsare**

Denna ASUS All-in-One PC har en enda öppning för inbyggd minneskortläsare som stöder MMC, SD och SDHC format.

## 2

#### **USB 3.0 Portar**

Dessa USB-portar (Universal Serial Bus) ger en överföringshastighet på upp till 5 Gbit/s och är bakåtkompatibla med USB2.0.

#### **Mikrofonuttag** 3

Mikrofonuttaget är konstruerat för anslutning av en mikrofon som används för video konferenser, berättande eller enkla ljudinspelningar.

#### **Hörlurar**  $\left( 4\right)$

Kontakten för stereohörlurar (3,5 mm) används för att ansluta systemets ljudsignal till hörlurar. När detta uttag används kopplas de inbyggda högtalarna bort automatiskt.

#### **Kensington® låsport** 6

Med Kensington® låsporten kan datorn säkras med hjälp av Kensington® -kompatibla säkerhetsprodukter.

#### **Elektronisk öppning av optisk lagringsenhet** 6

Den optiska lagringsenheten har en elektronisk utskjutningsknapp för öppning av facket. Du kan också skjuta ut den optiska läsaren med hjälp av programvaruspelare eller genom att högerklicka på den optiska läsaren i Windows "Computer" och välja Mata ut.

#### **Optisk enhet** 7

Den inbyggda optiska enheten kan stödja CD-skivor, digitala videoskivor (DVD) och/eller Blue-ray-skivor (BD) och kan ha möjlighet för användning av inspelningsbara (R) eller återskrivningsbara (RW) skivor. Se marknadsföringsspecifikationerna för detaljerna för varje modell.

#### **USB 2.0-port (dedikerad för KBM USB mottagar-dongel)** 8

Anslut KBM USB mottagar-dongel i denna port, för en smidig användning i Windows® 8 och Android. ör Android kan endast tangetbord och mus användas när ASUS pekdator är dockad till datorstationen.

USB-porten (Universal Serial Bus) är kompatibel med USB 2.0 och USB 1.1 enheter såsom tangentbord, pekenheter och flashdiskenheter. externa hårddiskar, högtalare, kameror och skrivare

# <span id="page-12-0"></span>**ASUS Pekdator**

## **Vy framifrån**

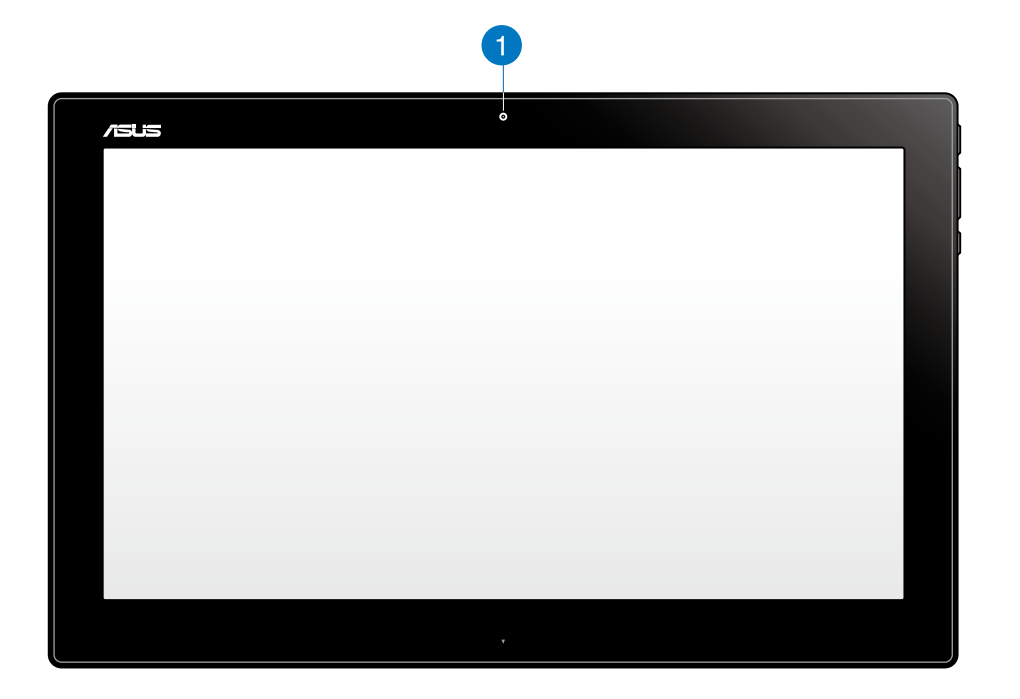

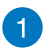

## **Webbkamera**

Med den inbyggda webbkameran kan du starta videochattar online.

#### **Sidovy**

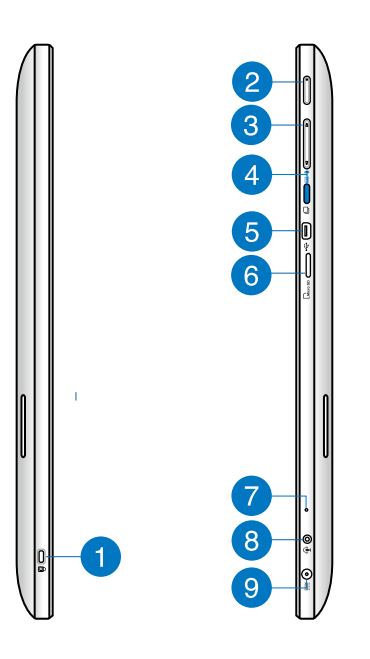

# **Svenska**

#### **Kensington® låsport**  $\vert$ 1

Kensington® låsport ger dig möjlighet att säkra din ASUS pekdator med Kensington® kompatibla säkerhetsprodukter.

#### **Strömbrytare**  $\overline{2}$

Tryck på den här knappen för att sätta på din ASUS Pekdator.

#### **Volymkontroll** 3

Tryck för att skruva upp eller ner volymen för det operativsystem som används (Windows eller Android).

#### **Lägesknapp**  $\left( 4\right)$

tryck på knappen för att växla systemet mellan Windows® 8 och Android™.

#### **Mini-USB-port** 6

Denna mini-USB (mini-universell seriebuss) 2.0-port ger dig möjlighet att ansluta kompatibla USB 2.0- eller USB 1.1-enheter till din ASUS Pekdator med hjälp av en mini-USB-kabel.

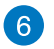

#### **MikroSD-kortsläsare**

Din ASUS Pekdator levereras med ytterligare en inbyggd minneskortläsaröppning som stöder kortformaten mikroSD och mikroSDHC.

#### **Mikrofon**

Den inbyggda monomikrofonen kan användas för videokonferenser, röstberättande eller enkla ljudinspelningar.

#### **Hörlursutgång/mikrofoningång kombiuttag** 8

Denna port ger dig möjlighet att ansluta ASUS Allt-i-ett dator till förstärkta högtalare eller hörlurar. Du kan också använda detta uttag för att ansluta din Allt-i-ett dator till en extern mikrofon.

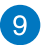

 $\mathbf{7}$ 

#### **Strömförsörjning**

Den medföljande strömadaptern konverterar växelström till likström för användning i detta uttag. Strömförsörjning via detta uttag ger strömförsörjning till datorn. För att förhindra skador på datorn ska alltid den medföljande strömadaptern användas.

**VARNING!** Strömadaptern kan bli varm eller het när den används. Täck inte över adaptern och håll den på avstånd ifrån dig.

#### **Sett underifrån**

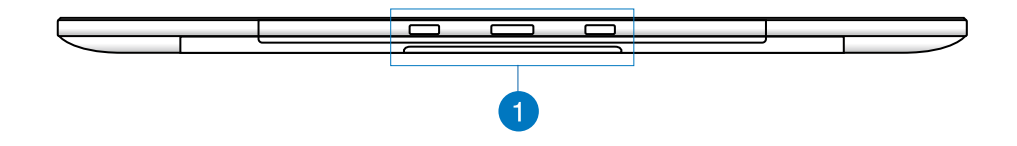

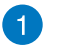

#### **Anslutningsöppningar**

Rikta in och sätt i ledstavarna i dessa hål för att säkert fästa ASUS pekdator till datorstationen.

## **Vy bakifrån**

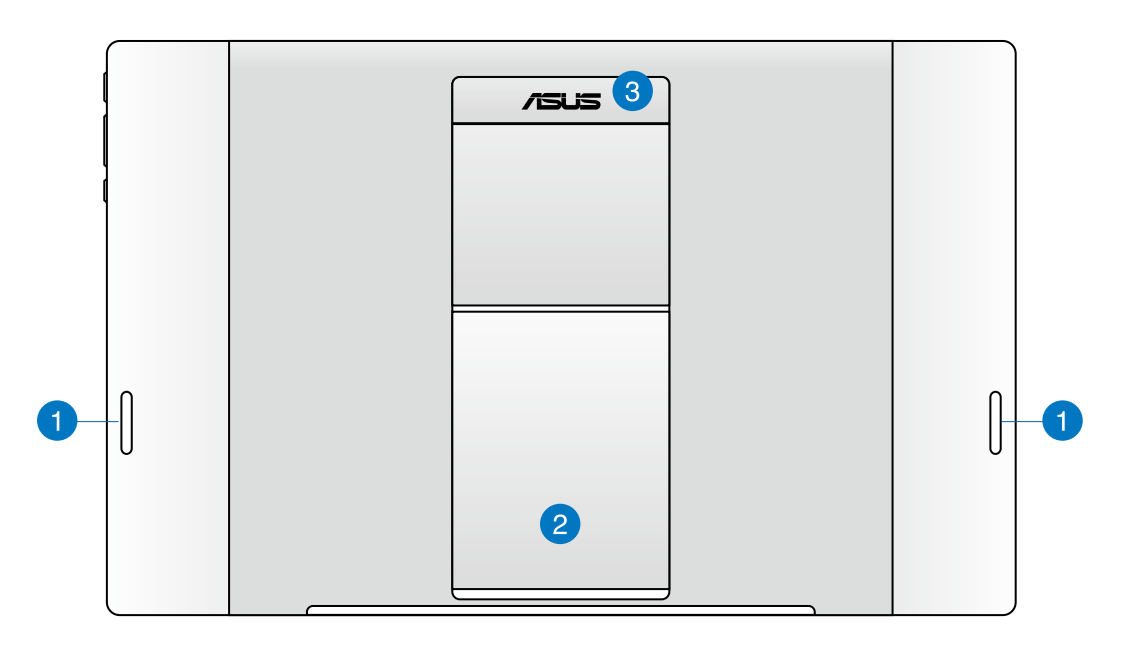

#### **Ljudhögtalare**  $\mathbf{1}$

ASUS Pekdator är utrustad med en inbyggd högkvalitativ stereohögtalare.

#### **Pekdatorstativ** 2

Dra ut och justera stativet för att få ett stadigt stöd för dins ASUS Pekdator när den placeras på ett bord eller skrivbord.

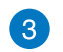

#### **Pekdatorns handtag**

Bär enkelt ASUS Pekdaor med pekadorns ergonomiska handtag.

#### **ANMÄRKNINGAR:**

- När du dockar din ASUS Pekadtor på datorstationen ska du kontrollera att pekdatorns stativ är i sitt utgångsläge.
- Magneten på baksidan av din ASUS Pekdator hjälper dig att docka den på datorstationen. Magneten kan avmagnetisera omgivande föremål.

# <span id="page-16-0"></span>*Kapitel 2: Använda din ASUS All-in-One PC*

# **Placering av din ASUS All-in-One PC**

# **Montera din ASUS Pekdator på datorstationen**

- 1. Placera din datorstation på en plan yta, som t.ex. bord eller skrivbord.
- 2. Rikta in och sätt i ledstavarna i anslutningshålen för att säkert fästa ASUS Pekdator till datorstationen.

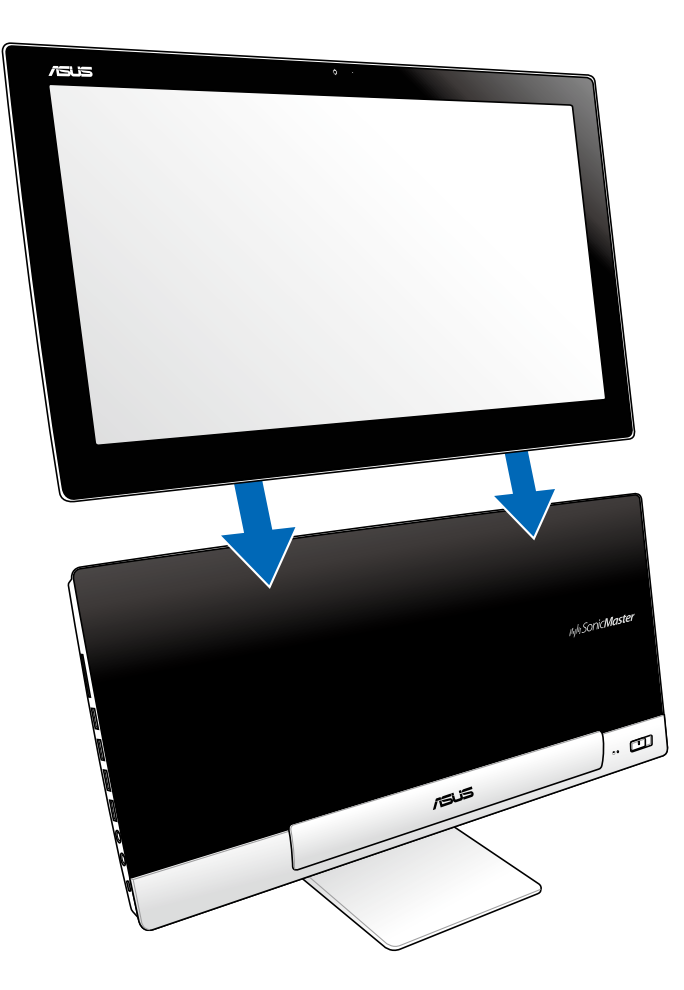

# <span id="page-17-0"></span>**Placera ASUS Pekdator på bordet eller skrivbordet**

### **Placera ASUS Pekdator på bordet eller skrivbordet:**

- 1. Lossa din ASUS Pekdator från datorstationen.
- 2. Dra ut och ställ in pekdatorn stativ.
- 3. Placera din ASUS Pekdator på en plan yta, som t.ex. bord eller skrivbord.

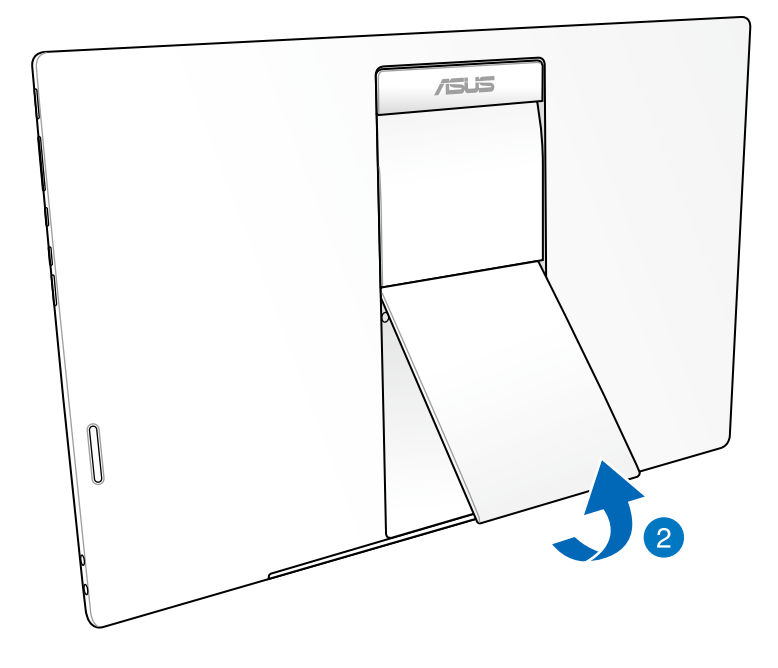

# <span id="page-18-0"></span>**Ansluta det trådlösa tangentbordet och musen**

- 1. Installera batterierna i det trådlösa tangentbordet och i musen.
- 2. Anslut den trådlösa dongeln för tangentbord och mus till den dedikerade USB-porten på datornstationens högra sida.
- 3. Du kan börja använda det trådlösa tangentbordet och musen.

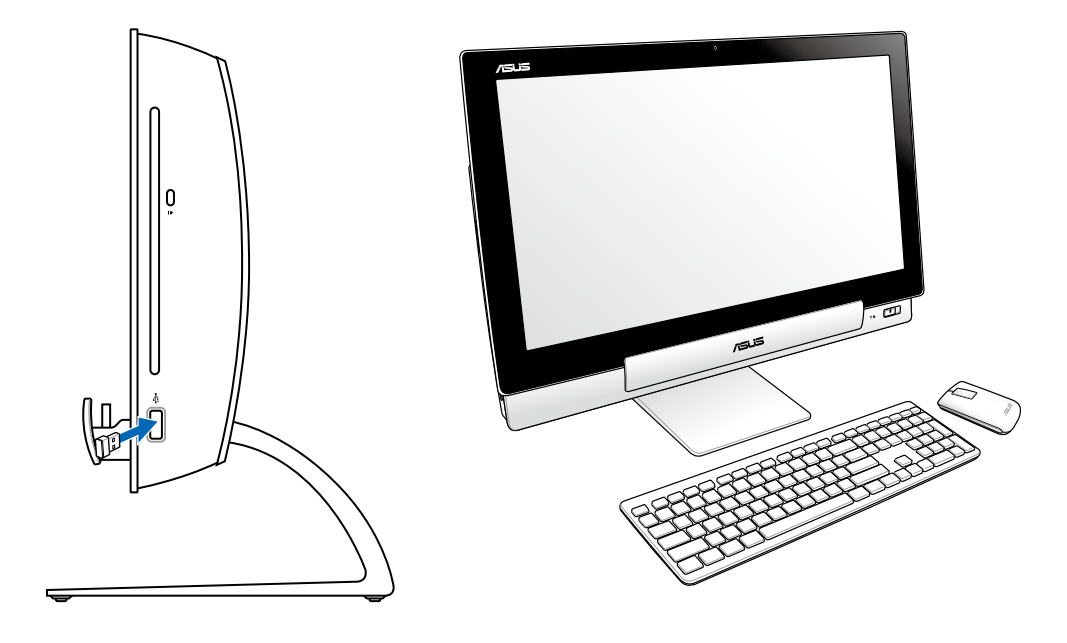

#### **OBS!**

- Återanslut om det trådlösa tangentbordet och den trådlösa musen förlorar kontakten. Undvik att placera andra WiFi-enheter närmare än 20 cm eftersom de kan störa anslutningen.
- Dessa sillustrationer ges endast i referenssyfte. Verkligt utseende och verkliga specifikationer (tråd och trådlöst) för tangentbordet och musen kan variera mellan olika områden.

# <span id="page-19-0"></span>**Slå på ASUS All-in-One PC**

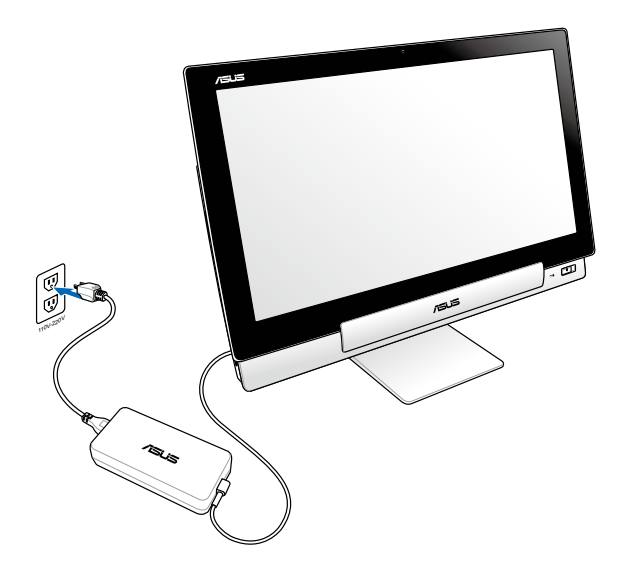

- 1. Anslut strömadaptern till datorstationens DC-ingång och anslut till ett vägguttag med korrekt märkspänning. Utmatningsspänningen för denna adapter är 100Vac~240Vac.
- 2. Tryck på strömbrytaren på datorstationen för att sätta på.

## **Använd din ASUS Pekdator separat**

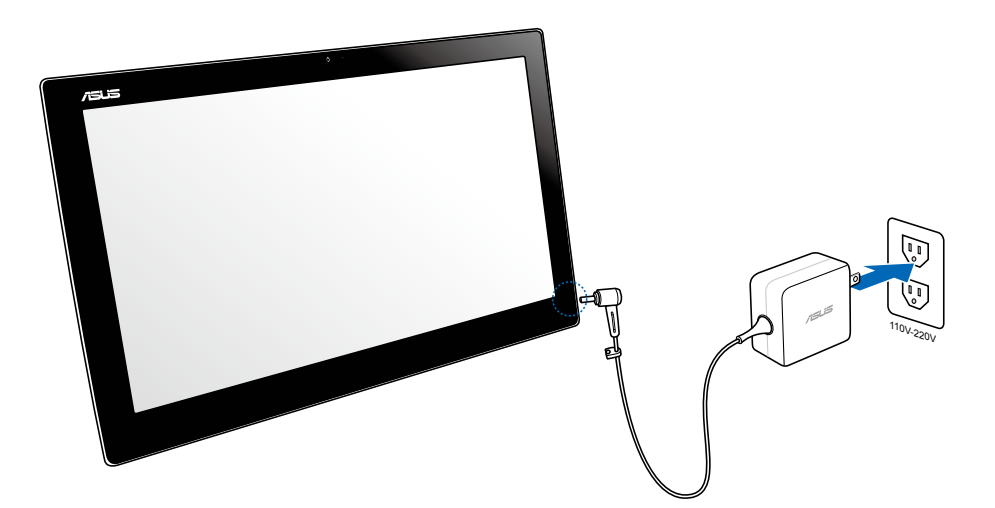

# <span id="page-20-0"></span>**Trådlös övergång**

Upplev det bästa av två världar med ASUS Allt-i-ett dators operativsystem med dubbelboot, ger dig möjlighet till sömlös övergång och du kan använda de senaste funktionerna i Windows® 8 eller Android 4.1 (Jelly Bean).

**VIKTIGT!** Kontrollera att både din ASUS Pekdator och datorstation är påslagna innan du byter läge.

# **Växla mellan Windows® 8 och Android**

Tryck på lägesknappen för att växla från Windows® 8 till Android® och tvärt om.

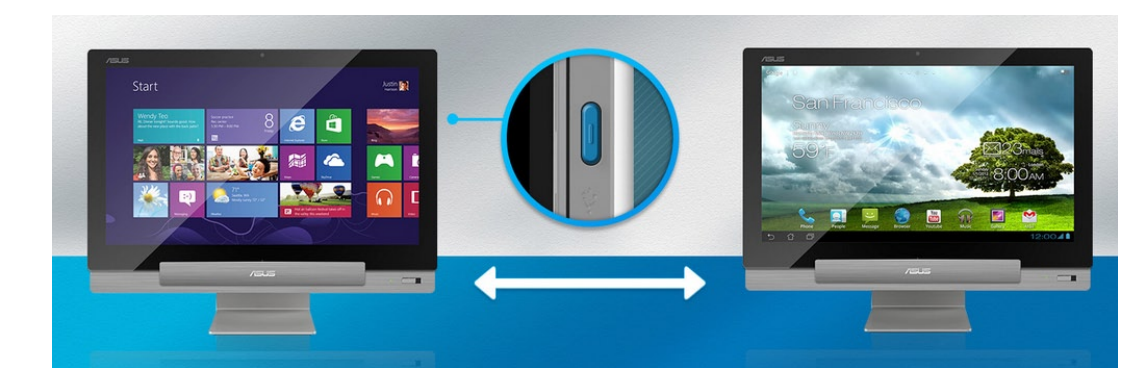

# <span id="page-21-0"></span>**Använda handskrift**

Gesterna låter dig starta program och komma åt inställningarna för ASUS All-in-One PC. Denna funktion kan aktiveras genom handgester på ASUS All-in-One PC display.

## **Vänster kantsvepning (enbart på Win-**

**dows® 8)**

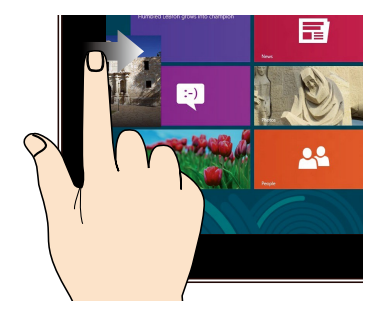

Sep från den vänstra kanten på skärmen för att flytta om dina appar som körs.

### **Höger kantsvepning (enbart på Windows® 8)**

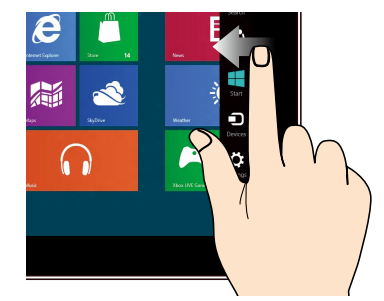

Svep från höger kant på skärmen för att starta Charms bar.

#### **Överkantssvepning (enbart på Windows® 8)**

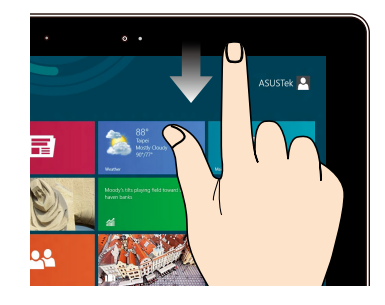

- På startskärmen svep från överkanten på skärmen för att visa fältet Alla Appar.
- Om en app körs, svep från överkanten på skärmen för att visa dess meny.

## **Fingerglidning (enbart på Windows® 8)**

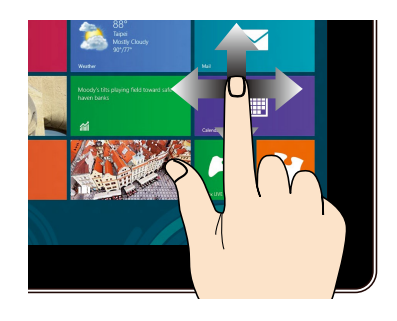

Glid med fingrarna för att rulla upp och ned och glid med fingret för att panorera åt höger eller vänster på skärmen.

#### **Zooma ut Zooma in**

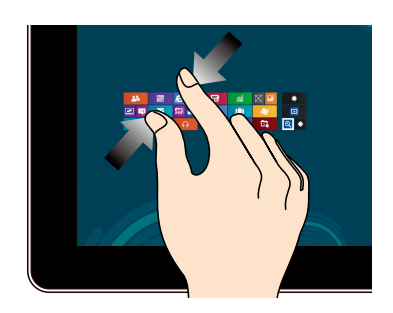

För samman två fingar på styrplattan. Sprid isär två fingar på styrplattan.

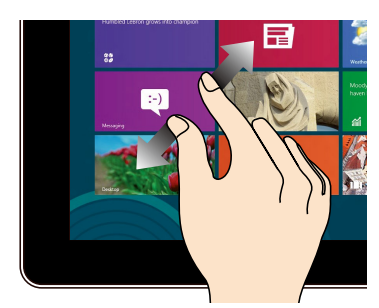

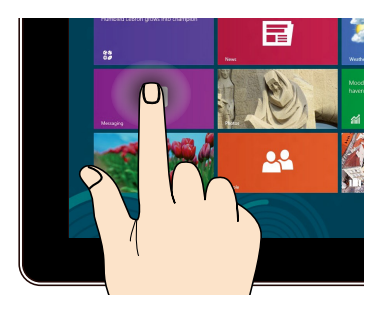

- Tryck på en app för att öppna den. •
- (Enbart på Windows® 8) I skrivbordsläge, dubbeltryck på en post för att starta det.

#### **Tryck och håll Tryck/dubbeltryck**

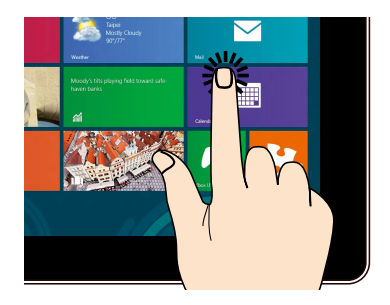

- För att flytta en app, tryck på och håll kvar apprutan och dra den till en ny plats.
- (Enbart på Windows® 8) För att stänga en app, tryck på och håll kvar överkanten av appen som körs och dra den ned till nederkanten av skärmen för att stänga den. •

**Vänd**

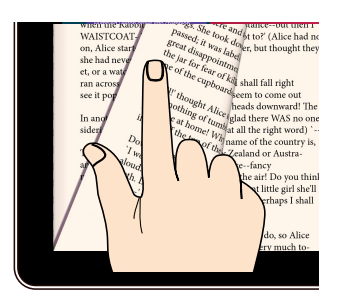

(Enbart på Android®) Flytta fingret fram och tillbaka mellan startskärmarna, genom olika bilder i galleriet, eller sidor i MyLibrary och SuperNote.

# <span id="page-24-0"></span>**Ställa in en andra display via HDMI-utgången**

Om du vill använda en högdefinitions-TV som ljudutmatningsenhet, anslut den till hemmabiosystemets dator och följ stegen nedan för att konfigurera ljudinställningarna.

#### **Konfigurera ljudutmatningen via en HDMI-enhet:**

1. Från startskärmen klicka på **Desktop (Skrivbord)** för att starta skrivbordsläge.

**OBS!** För ytterligare detaljer se sektionen *Startskärm* under *Använda Windows® 8.*

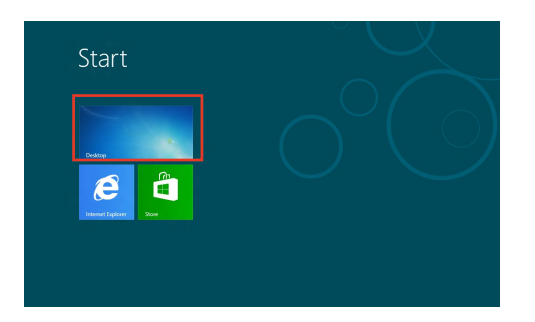

- 2. Högerklicka på ikonen Volume Mixer (Volymmixer) i Windows® aktivitetsfält och klicka på **Playback devices (Uppspelningsenheter)**.
- 3. Från uppspelningsskärmen, klicka på **Digital Audio (digitalt ljud)(HDMI)**.
- 4. Klicka på **Configure (Konfigurera)** och inställningsfönstret för högtalarna poppar upp.

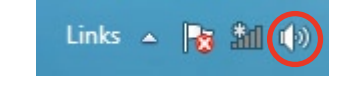

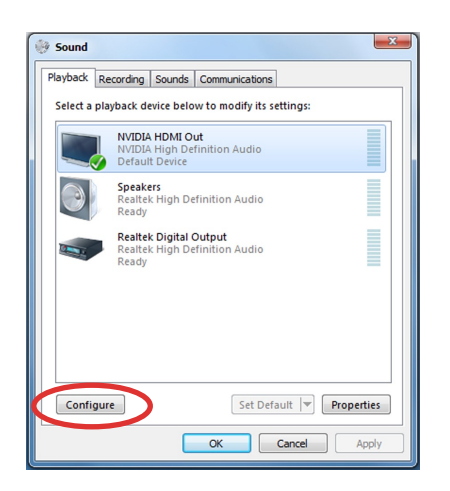

5. Välj **Stereo** och klicka på **Next (Nästa)**.

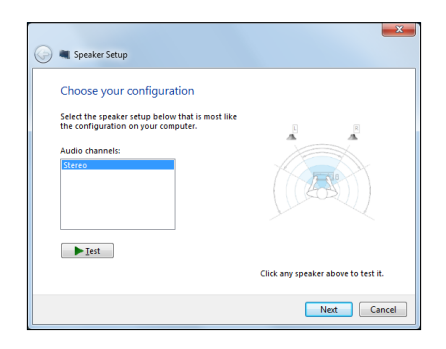

- 6. Markera rutan**Front left and right (Front vänster och höger)** och klicka sedan på **Next (Nästa)**.
- 7. Klicka på **Finish (Avsluta)** för att avsluta högtalarinställningen.

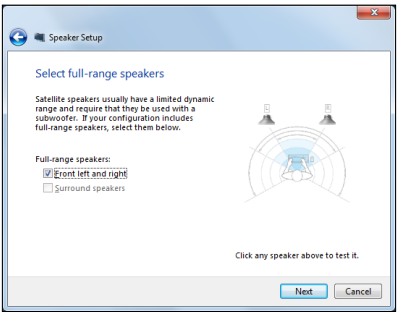

# *Kapitel 3: Arbeta med Windows® 8*

# <span id="page-26-0"></span>**Start för första gången**

När du använder din dator första gången kommer en serie med skärmar att visas för att guida dig genom konfigurationen av Windows® 8 operativsystem.

#### **Starta första gången:**

- Tryck på strömknappen för att slå på ASUS All-in-One PC. Vänta några minuter tills skärmen Inställning av Windows visas. 1.
- Välj ett språk som skall användas på ASUS All-in-One PC. 2.
- Läs noga igenom licensvillkoren. Markera **I accept the terms for using Windows (Jag**  3. **accepterar licvensvillkoren för att använda Windows)** och tryck på **Accept (Acceptera)**.
- Följ instruktionerna på skärmen för att konfigurera följande grundläggande poster: .
	- Anpassa •
	- Trådlös •
	- Inställningar •
	- Logga in till din dator •
- När du är klar med de konfigurering av den grundläggande posterna kommer Windows® 8 videohandledning att visas. Titta på denna handledning för att lära dig mer om Windows® 8 olika funktioner. 5.
- 6. Startskärmen visas efter lyckosam inloggning till ditt användarkonto.

# **Windows® 8 låsskärm**

Windows®8 låsskärm kan visas när ASUS All-in-One PC öppnar Windows®8 operativsystem. För att fortsätta tryck på låsskärmen eller tryck på någon knapp på ASUS All-in-One PC tangentbord.

# <span id="page-27-0"></span>**Windows® UI**

Windows användargränssnitt (Ul/user interface) är den bildblocksbaserade visning som används i Windows˚ 8. Den inkluderar följande funktioner som du kan använda när du arbetar med ASUS All-in-One PC.

# **Startskärm**

Startskärmen visas efter lyckosam inloggning till ditt användarkonto. Den hjälper till att organisera alla programmen och applikatopnerna du behöver på en enda plats.

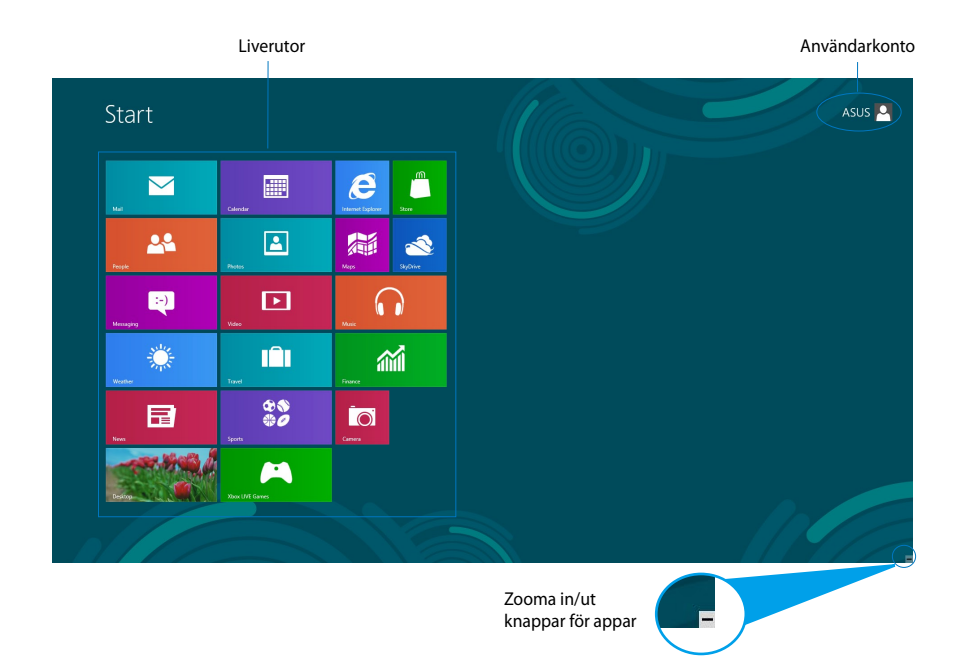

# <span id="page-28-0"></span>**Windows® appar**

Dessa är appar som satts fast på startskärmen och visas i rutformat för enkel åtkomst.

**VIKTIGT!** En skärmuplösning på 1024 x 768 pixlar eller mer krävs för att köra en Windows® appar.

**OBS:** Vissa appar kräver inloggning till ditt Microsoft konto innan de startar helt och hållet.

# **Surfzoner**

Genvägar på skärmen låter dig komma åt program och inställningar för din ASUS All-in-One PC. Funktionerna hos dessa surfzoner kan aktiveras med musen.

## **Surfzoner på en startad app**

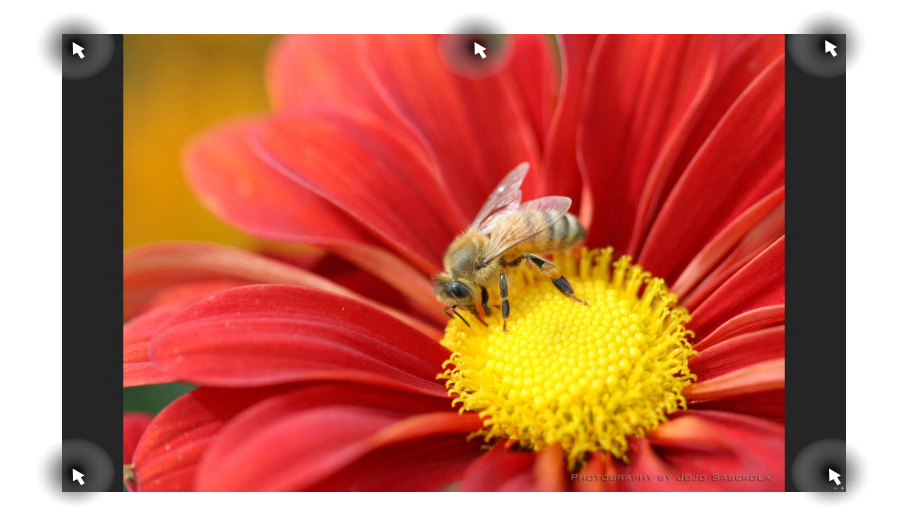

## **Surfzoner på startskärmen**

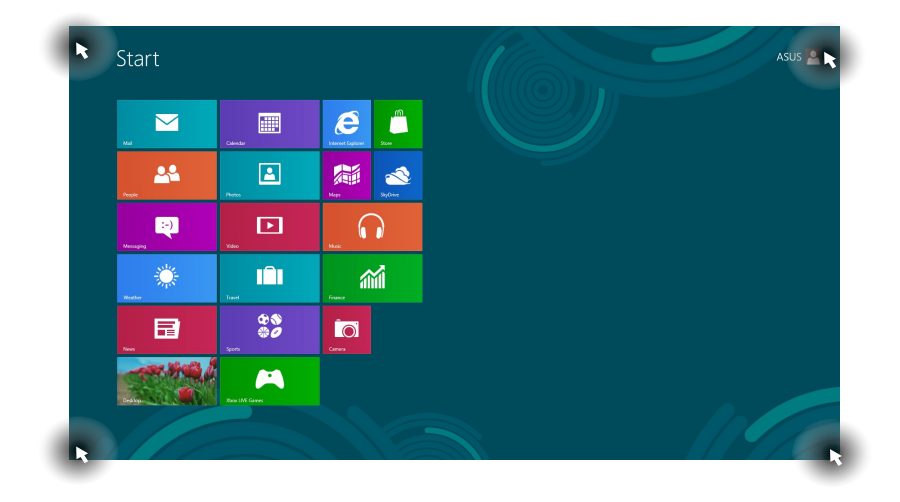

#### **OBS:** Se nästa sida för surfzonsfunktioner.

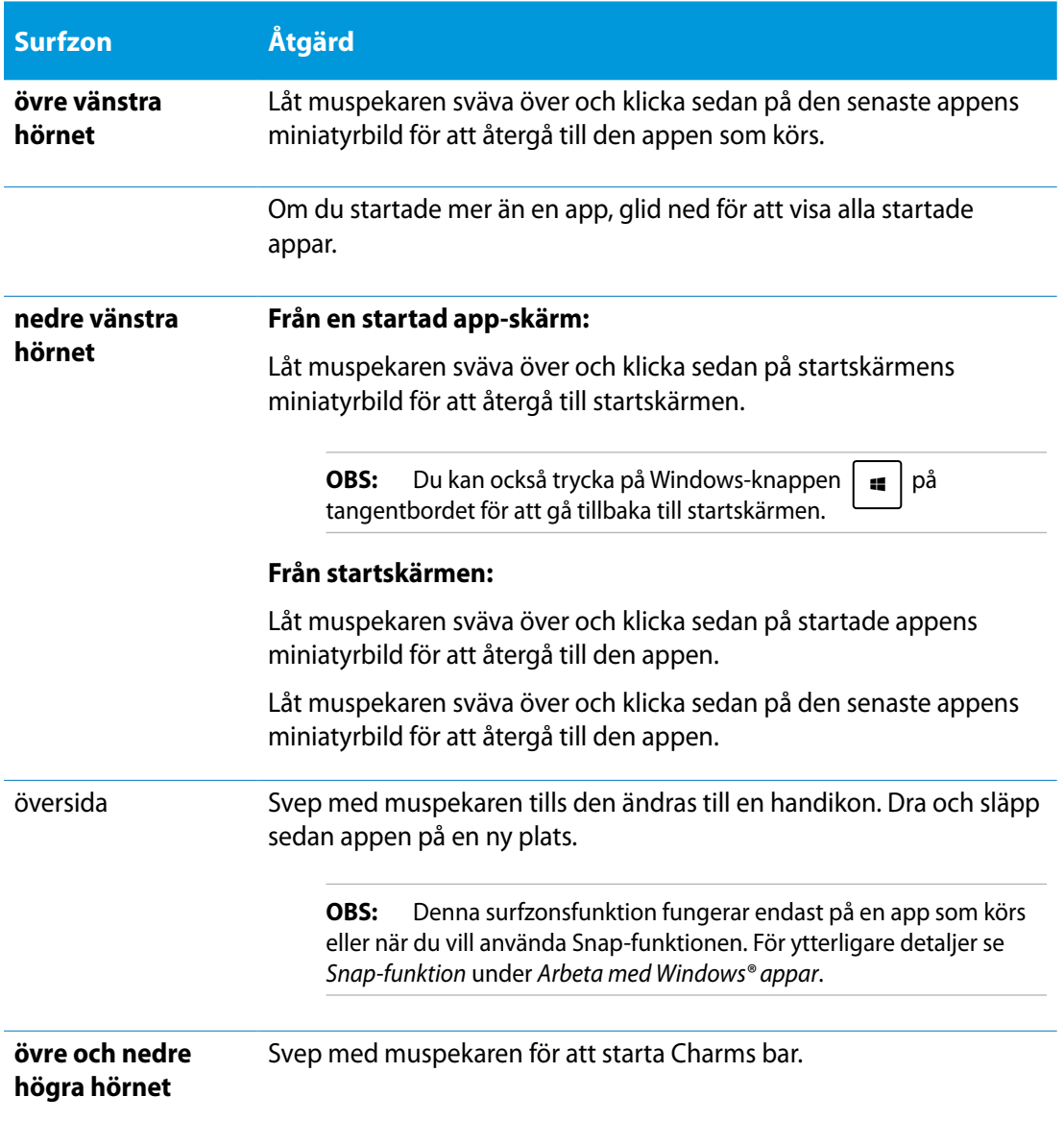

# <span id="page-31-0"></span>**Arbeta med Windows® appar**

Använd ASUS All-in-One PCs touchskärm eller tangentbord för att starta och anpassa dina appar.

## **Starta appar**

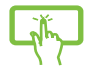

Tryck på en app för att öppna den.

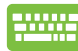

- 1. Tryck på  $\left|\frac{\cos\theta}{\sin\theta}\right|$  två gånger och använd pilknapparna för att bläddra genom apparna.
- 2. Tryck på  $\left| \begin{array}{c} \text{erf} \\ \text{merf} \end{array} \right|$  för att starta vald app.

### **Anpassa appar**

Du kan flytta, ändra storlek eller ta bort appar från startskärmen med följande steg.

#### **Flytta appar**

Tryck på och håll kvar apprutan och dra den till dess nya plats.

## **Ändra appars storlek**

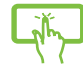

Svep ned apprutan för att välja och starta inställningsfältet. Tryck på  $\bigodot$  för att reducera eller tryck på **för att förstora en app.** 

### **Ta bort appar**

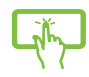

Svep ned apprutan för att välja och starta inställningsfältet. Tryck på **tan för satt** ta bort en app.

#### <span id="page-32-0"></span>**Stänga appar**

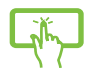

Tryck på och håll kvar överkanten av appen som körs och dra den ned till nederkanten av skärmen för att stänga den.

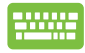

Från appen som körs skärm tryck på

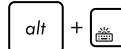

# **Åtkomst till alla appar**

Förutom alla appar som redan fästs på startskärmen kan du också öppna andra program såsom det exklusiva ASUS programappar som medföljer ASUS All-in-One PC genom skärmen Appar.

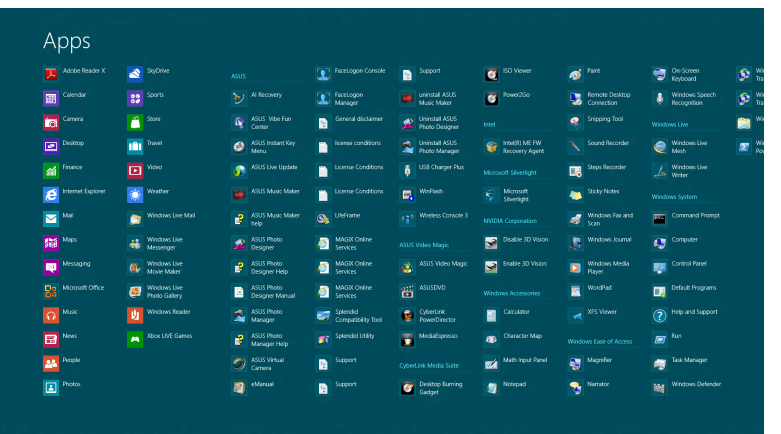

#### **Starta appskärmen**

Starta appskärmen med ASUS All-in-One PCs touchskärm eller tangentbord.

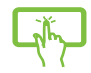

- 1. Svep ned apprutan för att välja och starta inställningsfältet.
- 2. Tryck på  $\frac{1}{\left(\frac{1}{2}\right)}$  för att visa alla installerade appar i ASUS All-in-One PC.

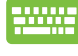

⊜ Från startskärmen tryck på  $\left| \bullet \bullet \right|$   $\left| \circ \right|$  för att välja ikonen Alla appar All apps tryck sedan på

### <span id="page-33-0"></span>**Lägga till fler appar på startskärmen**

Du kan fästa fler appar på startskärmen genom att använda touchskärmen.

- 1. Svep ned apprutan för att välja och starta inställningsfältet.
	- 2. Tryck på **Pinto start** för att fästa vald app på startskärmen.

# **Charms bar**

Charms bar är ett verktygsfält som kan triggas på höger sida av skärmen. Det består av flera verktyg som låter dig dela program och ge snabbåtkomst för anpassning av inställningarna på ASUS All-in-One PC.

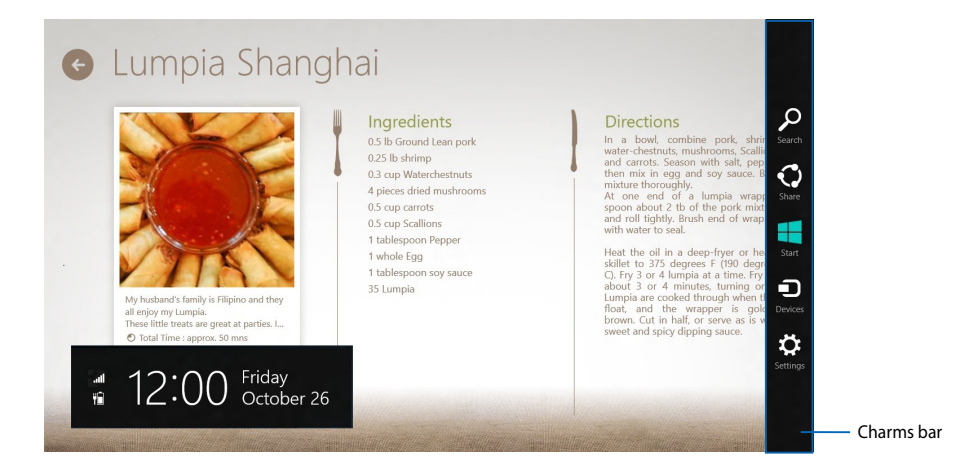

## **Starta Charms bar**

**OBS!** När den anropas visas Charms bar först som en uppsättning med vita ikoner. Bilden ovan visar hur Charms bar ser ut när den är aktiverad.

Använd ASUS All-in-One PCs touchskärm eller tangentbord för att starta Charms bar.

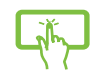

Svep högerkanten på skärmen.

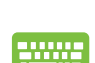

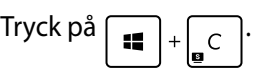

# <span id="page-34-0"></span>**Inuti Charms bar**

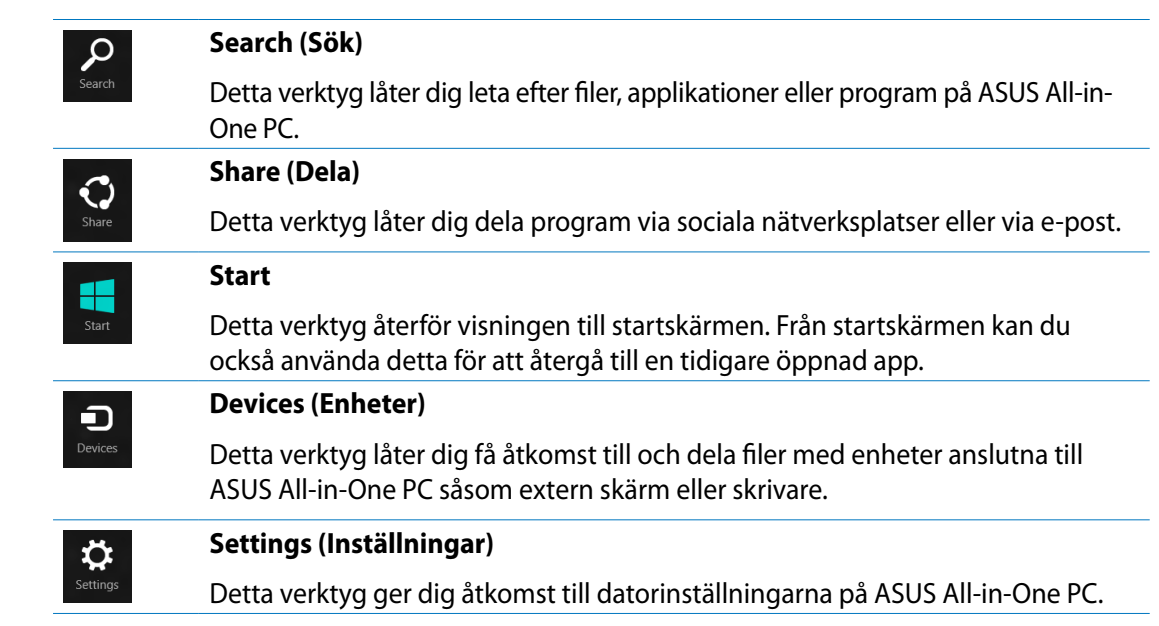

# <span id="page-35-0"></span>**Snap-funktion**

Snap-funktionen visar två appar sida-vid-sida vilket gör att du kan arbetta eller växla mellan appar.

**VIKTIGT!** Se till att ASUS All-in-One PCs skärmupplösning är inställd på 1366 x 768 pixlar eller högre innan snap-funktionen används.

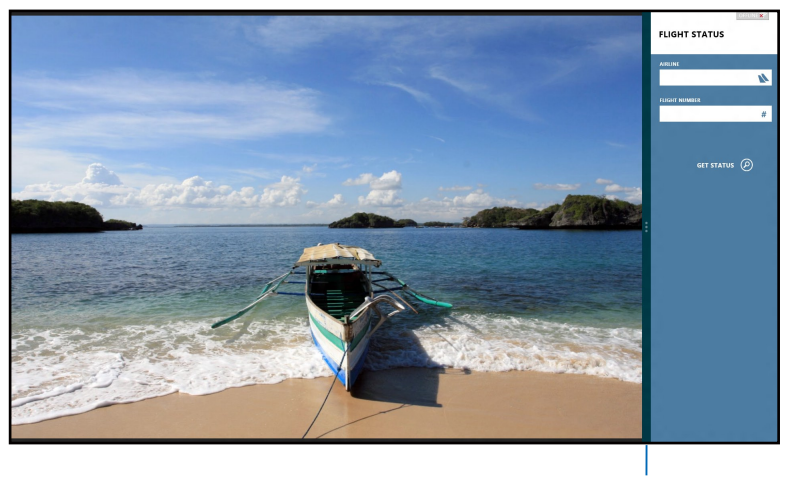

Snap-fältet

# **Använda snap**

Utför följande steg för att aktivera Snap med ASUS All-in-One PCs touchskärm eller tangentbord.

- 1. Starta den app du önskar använda snap-funktionen på.
- 2. Svep med muspekare på ovansidan av skärmen.
- 3. När pekaren ändras till en handikon, dra då och släpp appen på höger eller vänster sida av skärmpanelen.
- 4. Starta en annan app.

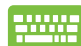

- 1. Starta den app du önskar använda snap-funktionen på.
- 2. Tryck på  $\left| \bullet \right|$
- 3. För att växla mellan appar tryck på  $\vert \cdot \vert$

# <span id="page-36-0"></span>**Andra tangentbordsgenvägar**

Vid användning av tangentbordet kan du också använda följande genvägar som hjälp för att starta applikationer och navigera Windows®8.

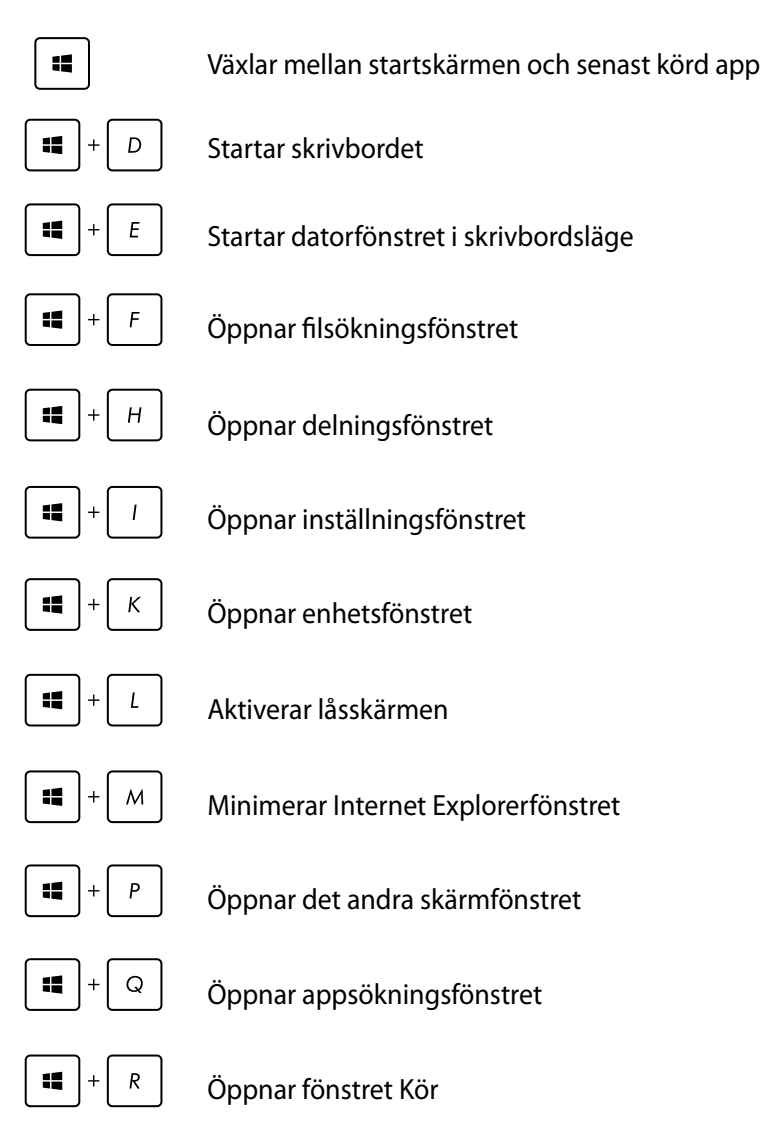

<span id="page-37-0"></span>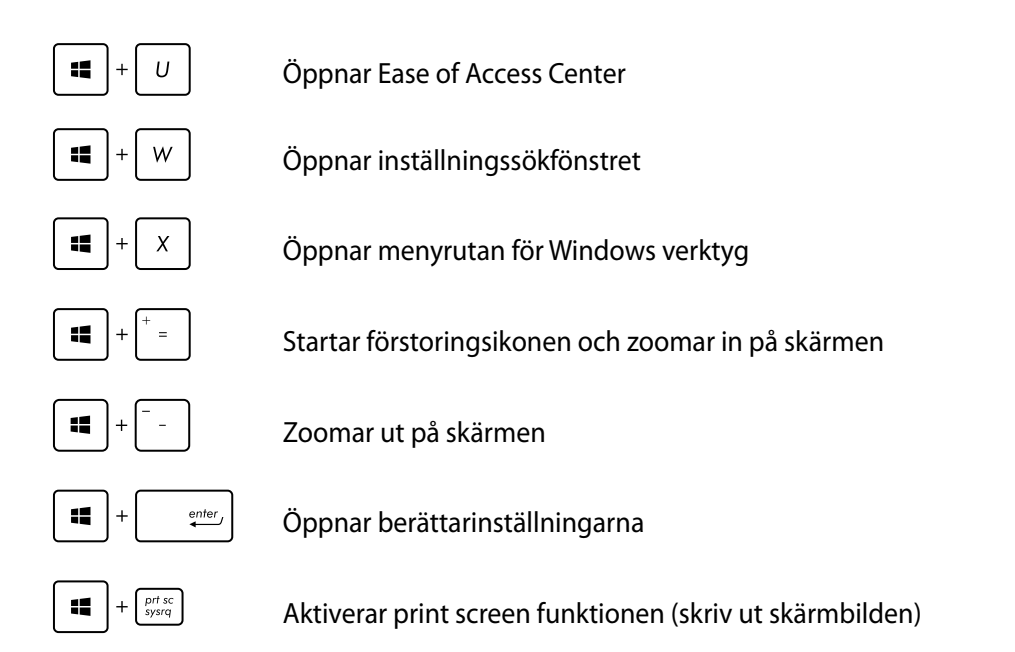

# **Stänga av ASUS All-in-One PC**

Gör något av följande för att stänga av ASUS All-in-One PC:

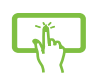

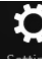

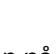

- Tryck på från Charms bar tryck sedan på > **Shut down (Stäng av)**  för normal avstängning.
- Från inloggningsskärmen tryck på **Power** > **Shut down (Stäng av).**
- Om ASUS All-in-One PC inte svarar, tryck på och håll kvar strömknappen i minst fyra (4) sekunder tills ASUS All-in-One PC stängs av.

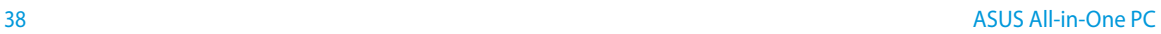

# <span id="page-38-0"></span>**Öppna BIOS inställning**

BIOS (Basic Input and Output System) lagrar systemets hårdvaruinställningar som behövs för att starta datorn.

Under normala förhållanden gäller standard BIOS-inställningar för de flesta förhållanden för att garantera optimal prestanda. Ändra inte BIOS-inställningarna förutom vid följande förhållanden:

- Ett felmeddelande visas på skärmen vid systemstart och begär att BIOS Setup skall köras. •
- Du har installerat en ny systemkomponent som kräver ytterligare BIOS-inställningar eller uppdateringar. •

**VARNING!** Felaktiga BIOS-inställningar kan resultera i instabilitet och startfel. Vi rekommenderar starkt att du endast ändrar BIOS-inställningarna med hjälp av utbildad servicepersonal.

### **Snabböppning av BIOS**

Windows® 8 starttid är ganska snabb så vi utvecklade dessa tre sätt för snabb åtkomst till BIOS:

- När ASUS All-in-One PC är avstängd tryck på strömknappen i minst fyra (4) sekunder för att komma åt BIOS direkt. •
- Tryck på strömknappen i minst fyra (4) sekunder för att stänga av ASUS All-in-One PC, tryck sedan på strömknappen igen för att slå på ASUS All-in-One PC och tryck på <F2> under POST.
- När ASUS All-in-One PC är avstängd koppla ifrån strömsladden från ASUS All-in-One PCs strömuttag. Återanslut strömsladden och tryck på strömknappen för att slå på ASUS All-in-One PC. Tryck på <F2> under POST. •

**OBS!** POST (Power-On Self Test) är en serie med programkontrollerade diagnostiska tester som körs när ASUS All-in-One PCn slås på.

# <span id="page-39-0"></span>**Anslutning till Internet**

Få åtkomst till e-post, surfa på internet och dela program via sociala nätverksplatser eller från din ASUS All-in-One PC med trådlös/Wi-Fi- eller kabelanslutning.

## **Wi-Fi-anslutning**

1. Starta Charms bar från startskärmen eller från något applikationsläge.

**OBS:** För ytterligare detaljer se sektionen *Charms bar* under *Arbeta med Windows® 8.*

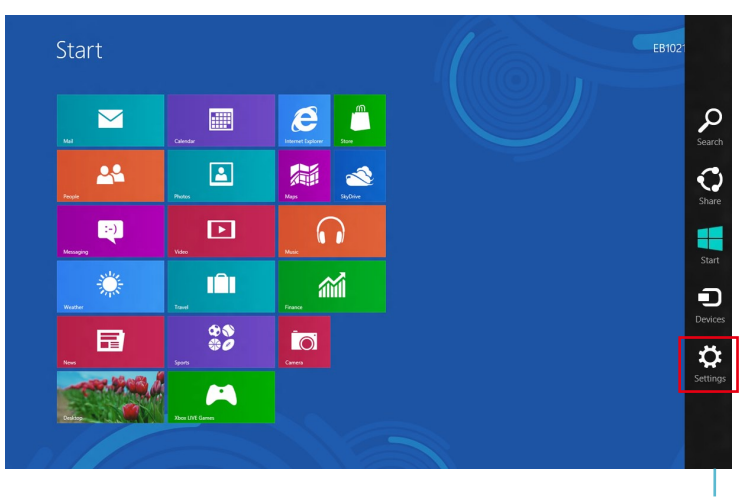

Charms bar

2. Från Charms bar välj **Settings (Inställningar)** och klicka på nätverksikonen .

- 3. Välj det trådlösa nätverk som du vill ansluta till i listan.
	- $\odot$  Networks Start  $\boldsymbol{e}$  $\blacksquare$  $\mathbb{L}$  $\boxed{\color{red} \Delta}$ 28 篇  $\bullet$ Q  $\Box$  $\Omega$  $\mathbb{C}$  $\hat{m}$ m  $\frac{88}{90}$ 日  $\overline{a}$  $\blacksquare$ И.
- 4. Klicka på **Connect (Anslut)**.

**OBS!** Du kan uppmanas att ange en säkerhetsnyckel för att aktivera Wi-Fi-anslutningen.

# <span id="page-41-0"></span>**Använda Connection Builder**

Connection Builder ger dig möjlighet att ansluta både din datorstation och pekdator till en Wi-Fi AP så att du kan fjärranvända Windows® 8 på pekdatorn.

#### **För att skapa en Wi-Fi-anslutning genom Connection Builder:**

1. Anslut din ASUS Allt-i-ett dator till en Wi-Fi-surfzon.

**OBS!** Se avsnittet *Wi-Fi-abslutning* i denna manual för mer information.

2. Tryck på Transformer AIO-ikonen på startskärmen eller i skrivbordsläget.

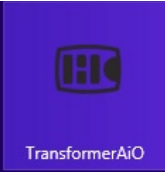

- Transformer AIO-ikonen på startskärmen

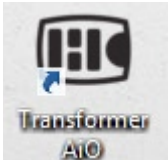

- Transformer AIO-ikonen på skrivbordsläget

2. På startskärmen i ASUS Transformer AIO väljer du **Connection Builder.**

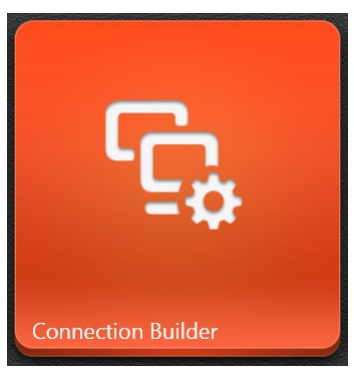

3. I **Connection Builder**fönstret**,** knappa in lösenordet för de Wi-Fi-surfzon du valt. Om din Wi-Fi-surfzon saknar lösenord, klicka bara på **OK.**

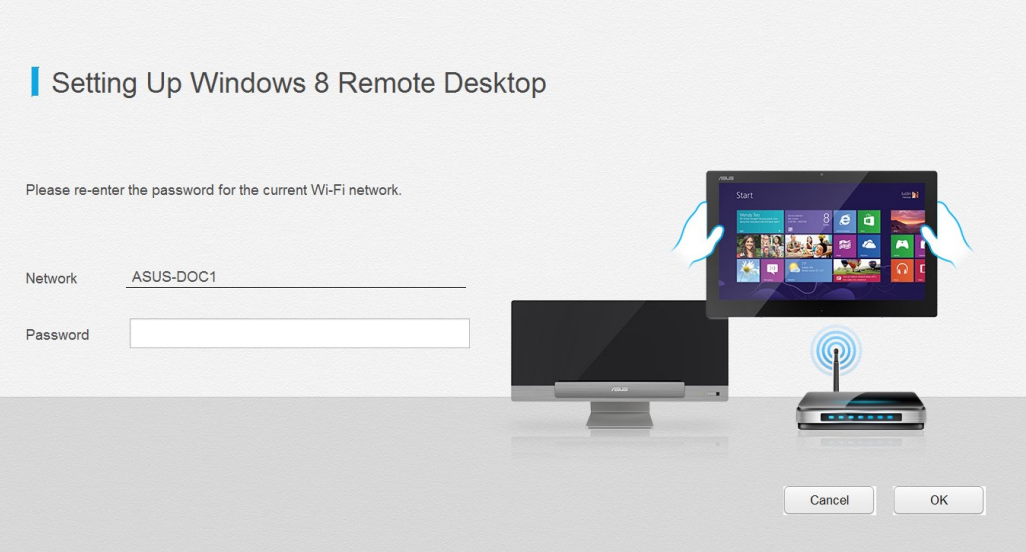

# <span id="page-43-0"></span>**Trådanslutning**

- 1. Använd en nätverkskabel (RJ-45) för att ansluta din All-in-one PC till ett DSL-/kabelmodem eller ett lokalt nätverk (local area network/LAN).
- 2. Slå på datorn.
- 3. Konfigurera de nödvändiga inställningarna för internetanslutningen.

#### **OBS:**

- För ytterligare detaljer se sektionen *Configuring a dynamic IP/PPPoE network connection (konfigurera en dynamisk IP-/PPPoE-nätverksanslutning)*eller *Configuring a static IP network connection (konfigurera en statisk IP-nätverksanslutning*).
- Kontakta din internetleverantör (Internet Service Provider/ISP) för detaljer eller hjälp för att ställa in din internetanslutning.

#### **Använda en dynamisk IP-/PPPoE-nätverksanslutning**

#### **Konfiguration av en dynamisk IP/PPPoE eller statisk IP-nätverksanslutning:**

1. Från startskärmen klicka på **Desktop (skrivbord)** för att starta skrivbordsläge.

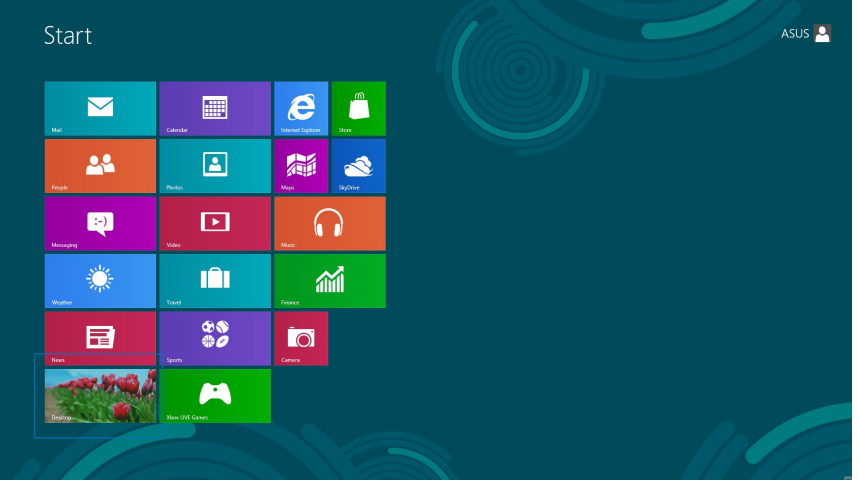

- 2. Från Windows<sup>®</sup> aktivitetsfält högerklicka på nätverksikonen **in a**och klicka på **Open Network and Sharing Center (öppna nätverks- och delningscenter)**.
- 3. Från skärmen Öppna nätverks- och delningscenter klicka på **Change Adapter settings (ändra adapterinställningar)**.
- 4. Högerklicka på LAN och välj **Properties (egenskaper)**.
- 5. Välj **Internet Protocol Version 4 (TCP/IPv6)** och klicka på **Properties (Egenskaper)**.

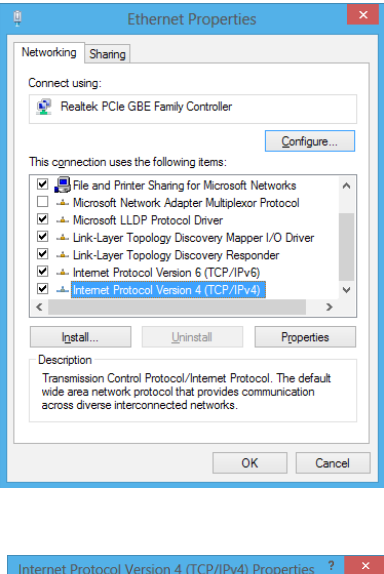

6. Välj **Obtain an IP address automatically (Erhåll en IPadress automatiskt)** och klicka på **OK**.

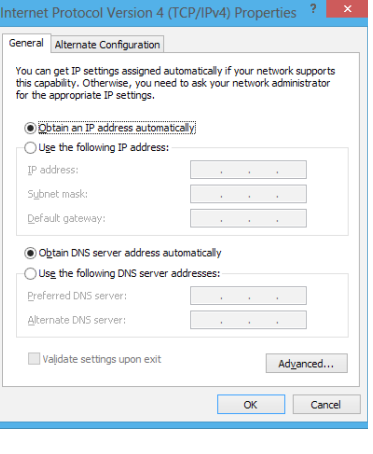

**OBS:** Fortsätt till nästa steg om du använder PPPoE-anslutning.

 $\boxed{\phantom{a} \underline{\sf N}$ ext $\phantom{a} \underline{\sf N}$  Cancel

7. Återgå till **Network and Sharing Center (nätverks- och delningscenter)** och klicka sedan på **Set up a new connection or network (skapa en ny anslutning eller ett nätverk)**.

8. Välj **Connect to the Internet (Anslut till Internet)** och klicka på **Next (nästa)**.

9. Välj **Broadband (PPPoE) (bredband)** och klicka på **Next (nästa)**.

- 10. Ange **User name (användarnamn)**, **Password (lösenord)** och **Connection name (anslutningsnamn)**. Klicka på **Connect (anslut)** .
- 11. Klicka på **Close (stäng)** för att avsluta konfigurationen.
- 12. Klicka på nätverksikonen i aktivitetsfältet och klicka på den anslutning som du just skapade.
- 13. Ange ditt användarnamn och lösenord. Klicka på **Connect (Anslut)** för att ansluta till Internet.

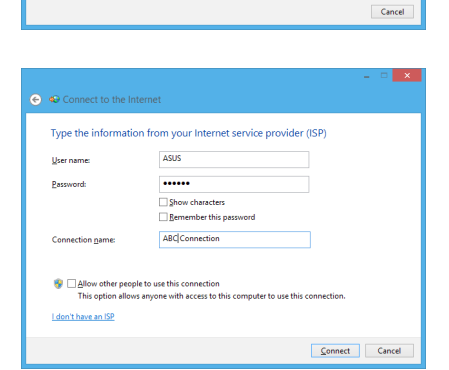

ection options that this computer is not set up to use

● Set Up a Connection or Choose a connection option

⊙ © Connect to the Interne How do you want to connect? Broadband (PPPoE)<br>Connect using DSL or cable that red

ect to a wir

#### **Konfigurera en statisk IP-nätverksanslutning**

#### **Konfigurera en statisk IP-nätverksanslutning:**

- 1. Upprepa steg 1 till 4 i föregående sektion **Configuring a dynamic IP/PPPoE network connection (konfigurera en dynamisk IP-/PPPoE-nätverksanslutning)**.
- 2 Klicka på **Use the following IP address (Använd följande IP-adress)**.
- 3. Ange IP-adressen, Subnet mask och Gateway från din internetleverantör.
- 4. Om så behövs ange Önskad DNS-serveradress och alternativ adress.
- 5. När du är klar, klicka på **OK**.

![](_page_46_Picture_71.jpeg)

# <span id="page-47-0"></span>**Återställning av ditt system**

# **Återställning av din ASUS All-in-One PC**

Alternativet **Reset your PC (återställ datorn)** återställer datorn till standardinställning från fabrik.

**VIKTIGT!** Säkerhetskopiera alla dina data innan detta alternativ används.

#### **Återställning av din ASUS All-in-One PC:**

1. Tryck på <**F9**> under start.

**VIKTIGT!** För att gå igenom POST, följ något av de sätt som beskrivs i sektionen *Snabböppning av BIOS* i kapitel 3.

- 2. Från skärmen klicka på **Troubleshoot (felsökning)**.
- 3. Välj **Reset your PC (återställ datorn)**.
- 4. Klicka på **Next (Nästa)**.
- 5. Välj **Only the drive where the Windows is installed (endast enheten där Windows är installerat)**.
- 6. Välj **Just remove my files (ta bara bort mina filer)**.
- 7. Klicka på **Reset (återställ)**.

# <span id="page-48-0"></span>**Återställning från en systembildfil**

Du kan skapa en USB-återställningsenhet och använda denna för att återställa ASUS All-in-One PCs inställningar.

#### **Skapa en USB-återställningsenhet**

**VARNING!** Alla filer på USB-lagringsenheten kommer att tas bort permanent under processen. Innan du fortsätter, se till att du har säkerhetskopierat alla viktiga data.

#### **Skapa en USB-återställningsenhet:**

1. Starta kontrollpanelen från skärmen Alla appar.

**OBS!** För detaljer se Starta skärmen Alla appar under Arbeta med Windows® appar.

- 2. Från kontrollpanelens System och säkerhet klicka på **Find and fix problems (hitta och fixa problem)**.
- 3. Klicka på **Recovery (återställning)** > **Create a recovery drive (skapa en återställningsenhet)**.
- 4. Klicka på **Next (Nästa)**.

återställningsfilerna. 6. Klicka på **Next (Nästa)**.

![](_page_48_Picture_111.jpeg)

![](_page_48_Picture_13.jpeg)

.<br>Single delega

![](_page_48_Picture_15.jpeg)

- <span id="page-49-0"></span>7. Klicka på **Create (skapa)**. Vänta en stund tills processen är fullföljd.
- 8. När processen är klar klicka på **Finish (avsluta)**.

![](_page_49_Picture_94.jpeg)

## **Ta bort allt och återstallera Windows**

Återställning av ASUS All-in-One PC till dess fabriksinställningar kan göras med alternativet Ta bort allt och ominstallera i datorns inställningar. Se stegen nedan för att använda detta alternativ:

**VIKTIGT!** Säkerhetskopiera alla dina data innan detta alternativ används.

**OBS:** Processen tar en stund att avsluta.

- 1. Starta Charms bar.
- 2. Klicka på **Settings (inställningar)** > **Change PC Settings (ändra datorinställningar)** > **General (allmänt).**
- 3. Rulla ned för att visa alternativet Remove everything and reinstall Windows (ta bort allt och återinstallera Windows). Under detta alternativ klicka på **Get Started (starta).**
- 4. Följ instruktionerna på skärmen för att fullfölja återinstallations- och återställningsprocessen.

![](_page_50_Picture_0.jpeg)

# <span id="page-50-0"></span>**Meddelanden**

# **REACH**

UppfyllerREACH (Registration, Evaluation, Authorization, and Restriction of Chemicals (Registrering, Värdering, Behörighet och Begränsning)) reglerande regelverk, vi publicerar de kemiska substanserna i våra produkter på ASUS REACH webbsida på **http://csr.asus.com/english/REACH.htm.**

# **ASUS återvinning / Återtagningstjänst**

ASUS återvinning och återtagningsprogram kommer från vårt åtagande för att uppfylla den högsta standarden för att skydda vår miljö. Vi tror på att tillhandahålla lösningar för dig att kunna ta ansvar för återvinning av våra produkter, batterier och andra komponenter samt förpackningsmaterial. Gå till http://csr.asus.com/english/Takeback.htm för detaljerad återvinningsinformation i olika regioner.

# **Beläggningsmeddelande**

**VIKTIGT!** För att elektriskt isolera och bibehålla elsäkerheten används en beläggning för att isolera pekplattans hölje förutom på sidorna där ansluningarna är placerade.

# **Federal Communications Commission Statement**

Denna enhet uppfyller FCC regler avsnitt 15. Användning lyder under följande två villkor:

- Denna utrustning får inte orsaka skadliga störningar och •
- Denna utrustning måste acceptera alla mottagna störningar, inklusive störningar som kan orsaka oönskad användning. •

Denna utrustning har testats och funnits uppfylla med de begränsningar för klass B digital enhet, enligt avsnitt 15 av Federal Communications Commission (FCC) regler. Dessa begränsningar är konstruerade för att ge resonabelt skydd mot skadliga störningar i en bostadsinstallation. Denna utrustning genererar, använder och kan utstråla radiofrekvensenergi och, om den inte installeras och används enligt instruktionerna, orsaka skadliga störningar på radiokommunikationer. Det finns emellertid inga garantier att störningar inte kommer att ske i en särskild installation. Det finns emellertid inga garantier att störningar inte kommer att ske i en särskild installation.

- Rikta om eller placera om mottagarantennen. •
- Öka avståndet mellan utrustningen och mottagaren. •
- Anslut utrustningen till ett uttag i en annan elkrets än som mottagaren är ansluten till. •
- Rådfråga återförsäljaren eller en erfaren radio/TV tekniker för hjälp. •

**VIKTIGT!** Användning utomhus i 5,15~5,25 GHz-band är förbjudet.

**FÖRSIKTIGHET:** Ändringar eller modifieringar som inte uttryckligen godkänts av DEN SOM GES RÄTTEN ATT ANVÄNDA denna produkt kan upphäva användarens behörighet att använda denna utrustning.

# **Varning för RF-exponering**

Denna utrustning måste installeras och användas i enlighet med medföljande instruktioner, och antennen/antennerna som används för denna sändare måste monteras på ett avstånd av minst 20cm från varje person. De får inte placeras eller användas tillsammans med annan antenn eller sändare. Slutanvändare och installatörer måste ges instruktioner om antennmontering och villkor för sändarens drift för att på ett tillfredsställande sätt kunna uppfylla krav på RF-exponering.

# **Deklaration från Kanadas kommunikationsdepartement**

Denna digitala apparat överskrider inte de Class B-begränsningar för sändning av radiobrus från digitala apparater som ges i Kanadas kommunikationsdepartements radiostörningsregler (Radio Interference Regulations of the Canadian Department of Communications).

Denna Klass B digitala apparat uppfyller Kanadas ICES-003.

# **IC strålningsexponeringsuttalande för Kanada**

Denna utrustning uppfyller IC strålningexponeringsgräns som strålningsexponering sgräns ställs fram för en okontrollerad miljö. För att bibehålla efterlevnad med IC RF exponeringsuppfyllelsekrav bör direkt kontakt med sändarantennen undvikas under sändning. Slutanvändare måste följa de specifika driftsinstruktioner för att tillfredsställa RF exponeringsuppfyllelse.

Användning gäller för följande två villkor:

- Denna utrustning får inte orsaka skadliga störningar och •
- Denna utrustning måste acceptera alla mottagna störningar, inklusive störningar som kan orsaka oönskad användning. •

# **Deklaration om överensstämmelse (R&TTE direktiv 1999/5/EC)**

Följande poster fullständiga och anser relevanta och tillräckliga:

- Väsentliga krav såsom i [Artikel 3] •
- Skyddskrav för hälsa och säkerhet såsom i [Artikel 3.1a] •
- Test för elektrisk säkerhet i enlighet med [EN 60950] •
- Skyddskrav för elektromagnetisk kompatibilitet i [Artikel 3.1b] •
- Test för elektromagnetisk kompabilitet i [EN 301 489-1] & [EN 301 489-17] •
- Effektiv användning av radiospektrumet såsom i [Article 3.2] •
- Radiotest avpassad enligt [EN 300 328-2] •

# **CE Märkesvarning**

Detta är en Klass B produkt, i en hemmiljö kan denna produkt orsaka radiostörningar där användaren kan avkrävas att vidtaga adekvata åtgärder.

# CE

# **CE märkning för enheter utan trådlös LAN/Bluetooth**

Den levererade versionen av denna enhet uppfyller kraven hos EEC direktiven 2004/108/EG "Elektromagnetisk kompatibilitet" och 2006/95/EC "Lågspänningsdirektivet"

# $C E/C E D$

# **CE märkning för enheter med trådlös LAN/ Bluetooth**

Denna utrustning uppfyller kraven hos Direktiv 1999/5/EG för Europeiska parlamentet och kommissionen från den 9 mars 1999 om radioutrustning och telekommunikationsutrustning och om ömsesidigt erkännande av utrustningens överensstämmelse.

## **är för klass II enheter.**

## **Trådlös driftkanal för olika domäner**

![](_page_52_Picture_129.jpeg)

## **INGEN DEMONTERING Garantin gäller inte för produkter som demonterats av användare**

## **Varning för lithium-ion-batteri**

**VARNING**: Batteriet kan explodera om det sätts i på felaktigt sätt. Byt endast ut mot samma eller motsvarande typ som rekommenderas av tillverkaren. Kassera använda batterier enligt tillverkarens instruktioner.

## **Får ej utsättas för vätskor**

Utsätt inte enheten för och använd den inte nära vätskor, regn eller fukt. Enheten är varken vattentät eller oljesäker.

![](_page_53_Picture_5.jpeg)

Den överkryssade soptunnan innebär att produkten (elektrisk och elektronisk utrustning och knappbatterier som innehåller kvicksilver) inte bör placeras tillsammans med hushållsavfall. Kontrollera de lokala bestämmelserna för avyttring av elektroniska produkter.

![](_page_53_Picture_7.jpeg)

Kasta INTE batteriet i hushållssoporna. Symbolen med den överkorsade soptunnan indikerar att batteriet inte får kastas i de vanliga hushållssoporna.

# **Uppfyllelse och deklaration av globala miljöbestämmelser**

ASUS följer det gröna konstruktionskonceptet för konstruktion och tillverkning av våra produkter och ser till att varje steg i produktens livscykel för en ASUS produkt är i linje med globala miljöbestämmelser. Dessutom redovisar ASUS relevant information baserat på reglerande krav.

Se http://csr.asus.com/english/Compliance.htm för information om redovisning baserat på de krav som ASUS uppfyller:

**Japan JIS-C-0950 Materialdeklaration**

**EU REACH SVHC**

**Korea RoHS**

**Schweiziska energilagar**

# **ENERGY STAR-efterlevande produkt**

![](_page_54_Picture_8.jpeg)

ENERGY STAR är ett samarbetsprogram mellan amerikanska EPA (Environmental Protection Agency) och amerikanska energidepartementet för att hjälpa oss alla att spara pengar och skydda miljön genom energieffektiva produkter och metoder.

Alla ASUS-produkter som är märkta med ENERGY STAR-logotypen efterlever ENERGY STAR-standarden, och funktionen för strömhantering är aktiverad

som standard. Monitorn och datorn försätts automatiskt i vila efter 15 och 30 minuter av användarinaktivitet. För att väcka datorn klicka med musen eller tryck på någon knapp på tangentbordet.

Gå till http://www.energy.gov/powermanagement för utförlig information om strömhantering och dess fördelar för miljön. Du kan också gå till http://www.energystar.gov för utförlig information om ENERGY STAR-samarbetsprogrammet.

**OBS:** Energy Star stöds INTE på FreeDOS- och Linux-baserade operativsystem.

![](_page_55_Picture_41.jpeg)